**جلسه اول :** نرم افزارهای گرافیکی به دو دسته تقسیم می شوند .

۱ - Vector ( برداری )<br>ا **Illustrator**  $\lfloor$  Corel Freehand  $3D$ Indesign Flash - $\overline{1}$  $\overline{1}$ 

 $photo \; Paint\big\}$  ( پیکسلی ) Rastorise - ۲  $Photoshop$ Paint)

Vector ( برداری ) : در این نرم افزار ها کیفیت معنای ندارد ( همیشه بهترین کیفیت را دارد ) ، نقطه ای کار می کند ، طراحی رنگها ) Real ( واقعی ) نیست ، حجم کار زیاد نیست .

Rastorise (پیکسلی ) : در این نرم افزار ها کیفیت مفهوم پیدا می کند ، پیکسلی کار می کند ، طراحی ( رنگها ) Real ( واقعی ) هستند ، حجم کار زیاد می باشد .

فایلهای نرم افزارهای Rastorise در نرم افزارهای Vector باز می شود اما عکس آن ممکن نی

پسوندها :

صفحه ١ از ٧١ تهیه و تنظیم :آرمان زاهدی sigord@yahoo.com

$$
eps
$$
 
$$
eps
$$
 
$$
eps
$$
 
$$
eps
$$
 
$$
eps
$$
 
$$
eps
$$
 
$$
eps
$$
 
$$
eps
$$
 
$$
eps
$$
 
$$
eps
$$
 
$$
eps
$$
 
$$
eps
$$
 
$$
eps
$$
 
$$
eps
$$
 
$$
eps
$$
 
$$
eps
$$
 
$$
eps
$$
 
$$
eps
$$
 
$$
eps
$$
 
$$
eps
$$
 
$$
eps
$$
 
$$
eps
$$
 
$$
eps
$$
 
$$
eps
$$
 
$$
eps
$$
 
$$
eps
$$
 
$$
eps
$$
 
$$
eps
$$
 
$$
eps
$$
 
$$
eps
$$
 
$$
eps
$$
 
$$
eps
$$
 
$$
eps
$$
 
$$
eps
$$
 
$$
eps
$$
 
$$
eps
$$
 
$$
eps
$$
 
$$
eps
$$
 
$$
eps
$$
 
$$
eps
$$
 
$$
eps
$$
 
$$
eps
$$
 
$$
eps
$$
 
$$
eps
$$
 
$$
eps
$$
 
$$
eps
$$
 
$$
eps
$$
 
$$
eps
$$
 
$$
eps
$$
 
$$
eps
$$
 
$$
eps
$$
 
$$
eps
$$
 
$$
eps
$$
 
$$
eps
$$
 
$$
eps
$$
 
$$
eps
$$
 
$$
eps
$$
 
$$
eps
$$
 
$$
eps
$$
 
$$
eps
$$
 
$$
eps
$$
 
$$
eps
$$
 
$$
eps
$$
 
$$
e
$$

نرم افزارهای Vector

$$
Wmf
$$
نی مام نرم افرار  
\n
$$
Gave
$$
م افرارهای ممولاً با این پسوند
$$
Car
$$
 ونارهای ۱۲  
\n
$$
FH11
$$

در نرم افزارهایی مثل Corel باید خروجی گرفته شود اما در نرم افزارهایی مثل Freehand و Copy با Copy و paste می توان فایلی را به نرم افزاری مثل photo shop آورد .

رنگها :

$$
(0-255)  \downarrow \text{ and}  : RGB
$$
 
$$
(0-100)  \downarrow \text{ and}  : CMYK
$$

R (Red) , G(Green) , B(Black)]: RGB و ... استفاده می شود ) R (Red) , G(Green) , B(Black)]: RGB

ا ( سیاه ، B(Black، ( زرد ،Y ( Yellow ) ، Y ، سرخ آبی ، M ( Magenta ، ( آبی ، C ( Cyan ) ( برای کارهای چاپی ( C استفاده می شود )

غفطٝ 2 اص 71 سٟیٝ ٚ سٙظیٓ :آسٔبٖ صاٞذی sigord@yahoo.com

بنجره Photoshop :

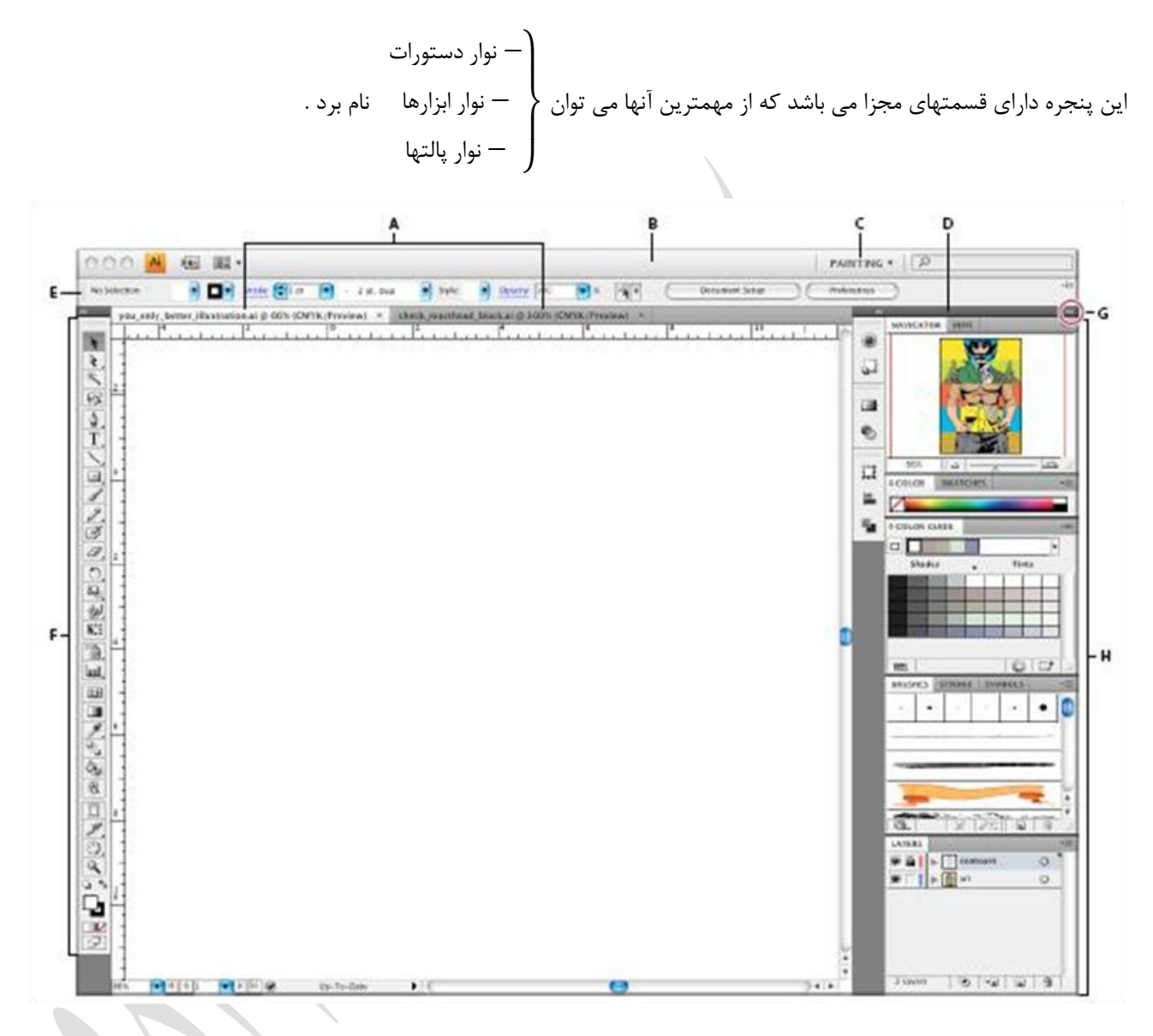

ه : نشان دهنده پنجره فایلهایی است که شما بر روی آنها کار می کنید و یا پنجره هایی که در حال حاضر در این نرم افزار باز می ثبضذ .

B و C :نوار کاربردی حاوی یک فضای کاری ، منوی پنجره ، و دیگر برنامه های کنترلی می باشد که برای برخی از کارها می توان آن را نمایش یا پنهان کرد . برای فعال سازی آن می توان از منوی Window استفاده کرد .

D : نوار عنوان پنل ها

E : کنترل پنل نشان دهنده خصایص گزینه هایی است که شما انتخاب کرده اید .

صفحه ۱۳ از ۷۱ تهیه و تنظیم :آرمان زاهدی sigord@yahoo.com

F :پنل ابزارها حاوی ابزارهایی است برای ساختن وویرایش عکسها ، کارهای هنری و … می باشند همچنین عناصر وابسته در یک مجموعه قرار دارند .

 $G$  : فرورفتگی آیکونهای دکمه ای

H : ۴ پنل انتخابی را در یک پنل عمودی طبقه بندی می کند .

ينجره New :

برای باز کردن یک فایل جدید جهت انجام کار گرافیکی باید از منوی File گزینه New را انتخاب کنیم . راه میان بر برای این کار ; دن همزمان دکمه Ctrl + N می باشد .

Resolution 72 برای monitoring یا banner ، banner ، بیلبرد و ... استفاده می شود .

800 Resolution برای کارهای چاپی استفاده می شود و هرچه Resolution را بیشتر کنیم در کیفیت تاثیری ندارد و تنها حجم کار را بالا می برد .

.<br>72 Pixels/inch یعنی ۷۲ پیکس رنگی در یک اینچ مربع داریم

Resolution در کارهای بزرگ مثل banner ، بیلبرد و … بین ۲۵ تا ۷۲ و در کارهای کوچک ۳۰۰ می باشد درنتیجه هر چه کار بزرگتر شود Resolution کمتر می شود .

> زنگها محدود اما استاندارد  $: Bitmap\ \Big)$  $\big(\text{maxscale}\,\bigg|\,$  : خاکستری  $\big(\text{maxscale}\,\bigg|$ ن سه نور اصلی  $\set{RGB}$  $\mathbf{I}$ Color Mode

 ∶ سٝ ٛ٘س اغّی ثبضبفٝ سً٘ سیبٜ ∶ ٔؼٕٛالٌ دس د٘یبی زبح ٚ دس اسشفبدٜ ٕ٘ی ضٛد 

هر چه بیتها در Color mode بیشتر باشد کیفیت بیشتر است . ( بیتها ضریب Resolution می باشند )

پیشنهاد می شود که همیشه بیتها را روی ۸ قرار دهید تا تمام نرم افزارهای گرافیکی آن را پشتیبانی دهید

نکته : به صفحه ای که در فتوشاپ کار می کنیم Canvas ( بوم ) گویند .

Foreground

Background

山々

نسفید  $: White$  ) : به <sub>ر</sub>نگ $\emph{background color}$  باشد background به <sub>ر</sub>نگ ز transparent ( هیچی ) در محیط خلاء (  $\mathbf{I}$  $\overline{1}$  $\mathbf{I}$ Background Contents

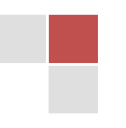

صفحه ۴ از ۷۱ تهیه و تنظیم :آرمان زاهدی

sigord@yahoo.com

: Image size

برای بزرگ کردن Canvas از منوی Image گزینه Image size را انتخاب می کنیم . راه میان بر برای این کار زدن همزمان دکمه . ثبضذ یٔ Ctrl + Alt + I

: Canvas size

برای اضافه کردن Canvas از منوی Image گزینه Canvas size را انتخاب می کنیم . راه میان بر برای این کار زدن همزمان دکمه . ثبضذ یٔ Ctrl + Alt + C

اثضاسٞب

انواع ابزارها<br>ا نتخابی کشیداری ترسیماتی یا انتقالی  $\overline{1}$  $\overline{1}$  $\cdot$  $\mathbb{I}$ 

 $\frac{1}{\sqrt{2}}$ ابزار Move (  $\frac{1}{\sqrt{2}}$  ):

 ${\rm V}$  جابجایی لایه ها یا تصویرها بوسیله این ابزار انجام می شود . کلید میانبر این ابزار حرف

ابزار Marquee ( <u>[1</u>] ) .

 $\begin{bmatrix} 1 & 1 \\ 1 & 1 \end{bmatrix}$  =  $\begin{bmatrix} 1 \\ 1 \end{bmatrix}$  Rectangular Marquee Tool M ( C) Elliptical Marquee Tool M esa Single Row Marquee Tool <sup>8</sup> Single Column Marquee Tool

برای انتخاب محدوده ای از کار جهت تغییر و اصلاح استفاده می شود . کلید میانبر این ابزار حرف M می باشد .

Shift + Marquee : انتخاب محدوده ای با طول و عرض یکسان

برای از بین بردن محدوده انتخاب شده باید از منوی Select گزینه Deselect را انتخاب کرد . کلید میانبر این عمل Ctrl + D می ثبضذ .

برای افزودن یک محدوده به محدوده انتخاب شده باید از کلید Shift کمک گرفت و برای کم کردن یک محدوده از محدوده انتخاب شده باید از کلید Ctrl استفاده کرد .

صفحه ۵ از ۷۱ تهیه و تنظیم :آرمان ;اهدی sigord@yahoo.com

 $\mathbb{F}_{\cdot}$ ) Lasso ):

 $\triangledown$  $\supset$  Lasso Tool  $\mathsf L$ Polygonal Lasso Tool  $\mathsf{L}$ Magnetic Lasso Tool L برای انتخاب محدوده ای از کار جهت تغییر و اصلاح استفاده می شود . کلید میانبر این ابزار حرف L می باشد . برای استفاده از دیگر ابزار Lasso می توان از م<sup>ستها</sup> + Shift استفاده کرد . نست آزاد  $: Lasso\, Tool$  : دست آزاد  $\mathbf{I}$  $\leftarrow : \textit{Polygonal Lasso Tool} \setminus \{ \texttt{Lasso} \}$  : انتخاب خطی بر اساس رنگ Magnetic Lasso Tool  $\left.\mathbb{R}^2\right\}$ **جلسه دوم :** : ) ( Magic Wand اثضاس R Quick Selection Tool w 曳 ■ ※ Magic Wand Tool W با توجه به تلرانس و محدوده رنگی ، محدوده ای را انتخاب می کند . کلید میانبر این ابزار حرف W می باشد در این ابزار گزینه تلرانس را هر چه افزایش دهیم دقت کم و محدوده انتخابی زیاد خواهد شد . : ) ( Quick Selection اثضاس Quick Selection Tool W **X** Magic Wand Tool W شبیه Magic Wand می باشد با این تفاوت که مانند قلم مو عمل می کند . کلید میانبر این ابزار حرف W می باشد .

صفحه ۶ از ۷۱ تهیه و تنظیم :آرمان ;اهدی sigord@yahoo.com

استفاده نمی

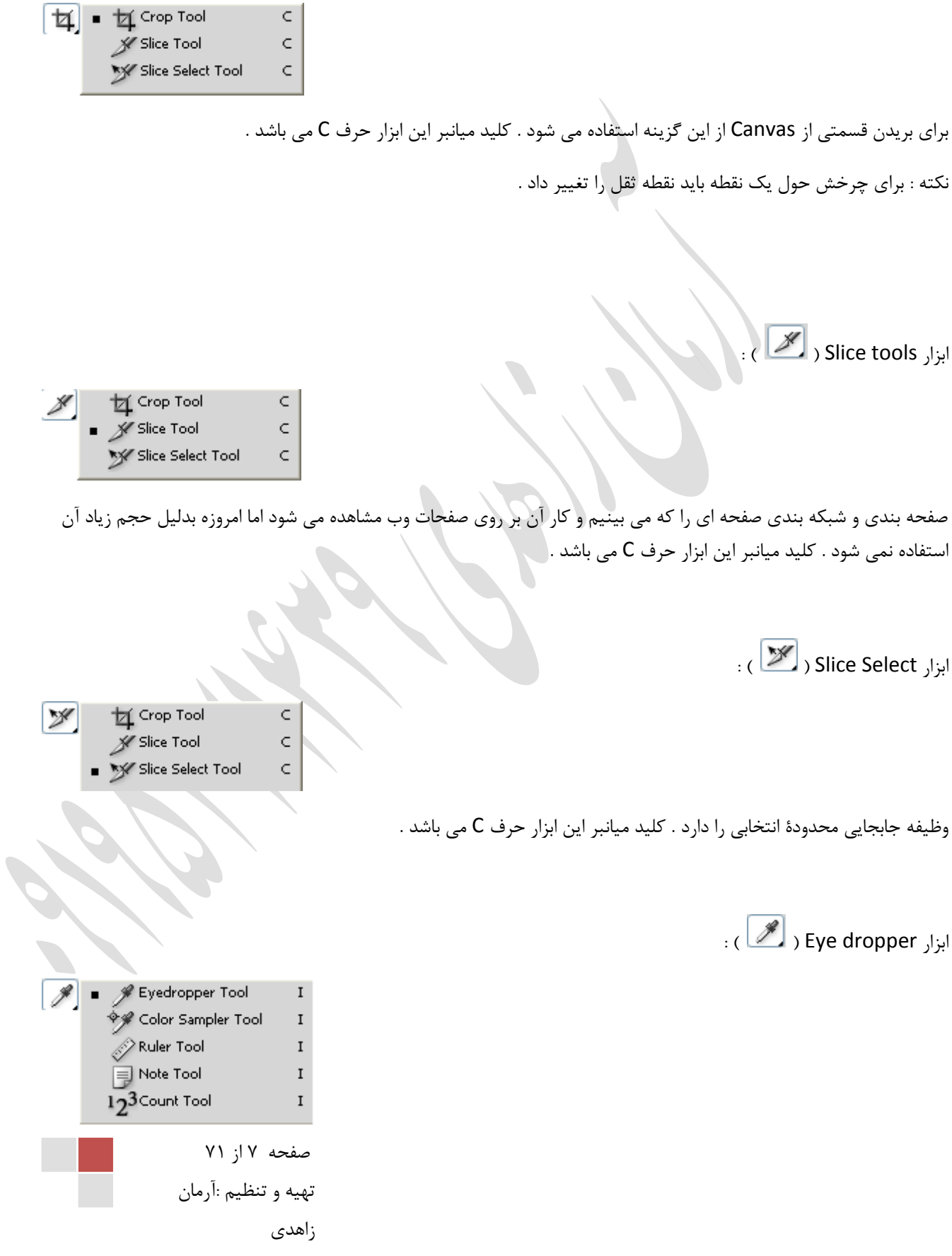

sigord@yahoo.com

T.

انتخاب رنگ مورد نظر از صفحه و استفاده توسط ابزارهای دیگر . رنگ انتخابی توسط Eye dropper در Foreground دیده می شود . کلید میانبر این ابزار حرف l می باشد .

: ( Color Sample ) : ( Color Sample )

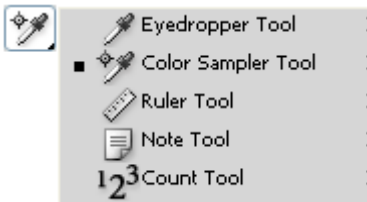

این ابزار دیداری می باشد یعنی محدوده های رنگی مورد نظر را در قسمت Info ثبت می کند . کلید میانبر این ابزار حرف l می باشد.

ابزار Ruler Tool ( گ

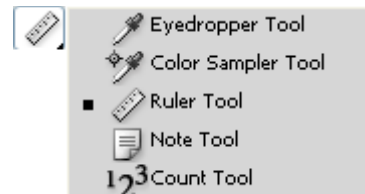

 $\rm I$  $\mathbf I$  $\mathbf I$  $\rm I$  $\mathbf I$ 

طول ، عرض یا خطوط مورب را اندازه گیری می کند . کلید میانبر این ابزار حرف I می باشد . برای فعال سازی Ruler از منوی View گزینه Ruler را انتخاب می کنیم . کلید میانبر آن حرف Ctrl +R می باشد . برای چرخش ۹۰ درجه Ruler می توان از دکمه چپ ماوس+Alt استفاده کرد . برای حذف لحظه ای خطوط خط کش از روی کار می توان از دکمه :+ Ctrl استفاده کرد .

ابزار Note Tool ( <mark>。</mark>

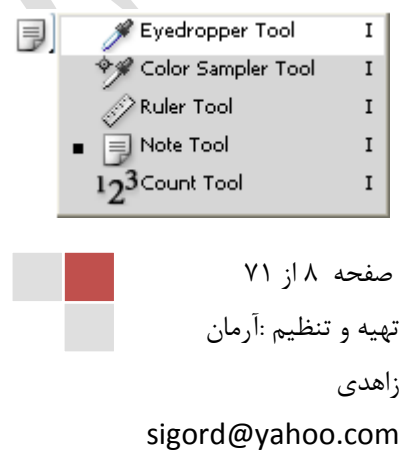

قرار دادن نوتهایی جهت یادآوری انجام کارهای بخصوصی بر روی فایل موردنظر . کلید میانبر آن حرف l می باشد .

 $\cdot$  (  $\boxed{12^3}$  ) Count Tool ابزار ا

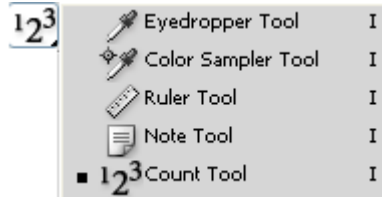

اولویت بندی کارهایی که قرار است انجام شود را مشخص می کند . کلید میانبر آن حرف l می باشد .

: ) ( Spot Healing Brush اثضاس

Spot Healing Brush Tool Healing Brush Tool Patch Tool ं<sub>डि</sub> Red Eye Tool

 $\,$  J

 $\begin{array}{c} \end{array}$ 

 $\begin{array}{c} \end{array}$ 

 $\mathbf{j}$ 

عملکرد آن شبیه Healing Brush می باشد ( Copy از منطقه ای و Paste در منطقه دیگر ) با این تفاوت که دیگر منطقه ای را انتخاب نمی کنیم بلکه از محدوده اطراف آن منطقه استفاده می کند . کلید میانبر آن حرف لـ می باشد .

: ( Healing Brush ( ابزار Healing Brush

Spot Healing Brush Tool P  $\,$  J Healing Brush Tool  $\mathbf J$ € Patch Tool  $\,$  J ं<sub>जि</sub> Red Eye Tool  $\,$  J

Copy از منطقه ای و Paste در منطقه دیگر . کلید میانبر آن دکمه لا می باشد .

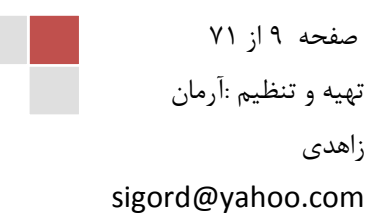

برای انتخاب محدوده مورد نظر برای کپی از دکمه Alt + Healing Brush استفاده می شود .

نکته : هر چه عکس با کیفیت تر باشد تغییرات آن کمتر خواهد بود .

: ) ( Patch Tool اثضاس

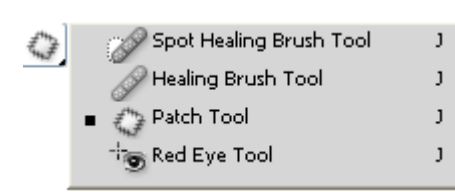

اول منطقه ای را انتخاب می کنیم بعد منطقه Select شده را به منطقه ای که می خواهیم مشابه آن را بسازیم برده و رها می کنیم . کلید میانبر آن حرف **ل**هی باشد .

نکته : برای یکبار Undo کافی است که دکمه Ctrl + Z را یکبار بزنید و برای چندین بار Undo کافی است که دکمه + Ctrl + Alt Z را بزنید .

ابزار Red Eye ( <sup>ری:|-</sup> ) :

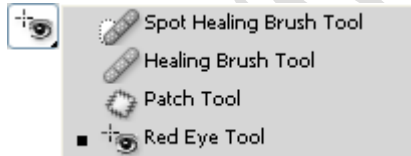

 $\,$  J  $\mathbf{j}$  $\mathbf{j}$  $\mathbf{j}$ 

رنگ قرمزی چشم را می گیرد . کلید میانبر آن حرف **ل** می باشد .

 $\left(\begin{array}{c} \mathscr{B}\end{array}\right)$  Brush ) :

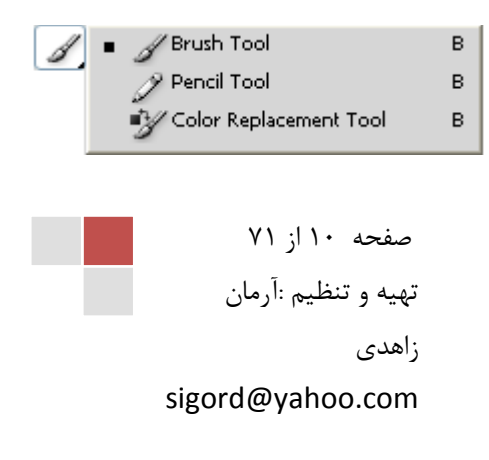

کار کشیدن را انجام می دهد و از رنگ Foreground استفاده می کند . هنگامی که Hardness آن صفر باشد کناره های خط را Fade می کند . کلید میانبر آن حرف B می باشد .

برای بزرگ یا کوچک کردن قلم ها از [ و ] استفاده می شود .

برای تغییر نوک قلم ها از < و > استفاده می شود .

ابزار Pencil Tool ( گ

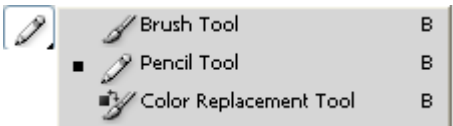

ہانند Brush عمل می کند با این تفاوت که حتی با تغییر Hardness هم اتفاقی نمی افتد . کلید میانبر آن حرف B می باشد . برای این که رنگ Foreground رنگ زمینه باشد دکمه Alt + Delete را انتخاب می کنیم . برای این که رنگ Background رنگ زمینه باشد دکمه Ctrl+ Delete را انتخاب می کنیم .

: ) ( Clone Stamp اثضاس

 $\begin{array}{|c|c|}\n\hline\n\end{array}$  =  $\begin{array}{|c|c|}\n\hline\n\end{array}$  Clone Stamp Tool  $\sf S$ Pattern Stamp Tool s

> هر چه را که Copy کنیم بدون توجه به زمینه در جای دیگر Paste می کند . کلید میانبر آن حرف S می باشد . برای انتخاب محدوده مورد نظر برای کپی از دکمه Alt + Clone Stamp استفاده می شود .

> > : ) ( Pattern Stamp اثضاس

صفحه ۱۱ از ۷۱ تهیه و تنظیم :آرمان ;اهدی sigord@yahoo.com

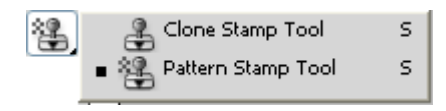

یکسری از اشکال آماده در Photoshop را بر روی Background اعمال می کند و به تصویر زیر توجه ای ندارد. کلید میانبر آن حرف S می باشد .

: ابزار History Brush ( <mark>کش</mark>ی

■ ■ ■ ■ History Brush Tool H Υ Art History Brush Tool Υ

هر تغییری را که بر روی عکس اضافه شده توسط این قلم پاک می شود .کلید میانبر آن حرف Y می باشد .

: (  $\overline{\mathscr{B}}$  ) Art History Brush ابزار

History Brush Tool ■ % Art History Brush Tool

Υ

Υ

Ø

افکت هنری به کار اضافه می کند . کلید میانبر آن حرف Y می باشد .

: ابزار Eraser Tool ( ابزار ا

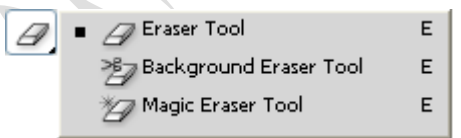

صفحه ۱۲ از ۷۱ تهیه و تنظیم :آرمان زاهدی sigord@yahoo.com

باک کردن یک تصویر وظیفه این ابزار است . رنگ Eraser همان رنگ Background می باشد . کلید میانبر آن حرف E می باشد. Eraser فقط I, Image ایاک می کند . اگر لایه Background و ابا Eraser یاک کنیم رنگ Background را به ما می دهد اما هر لای به غیر از Background را پاک می کند .

: ابزار Background Eraser ( ابزار

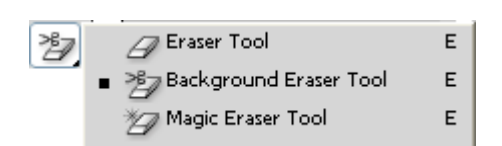

پاک کردن یک تصویر وظیفه این ابزار است . کلید میانبر آن حرف E می باشد .Background را نیز پاک می کند و به حالت . Transparent می رسیم

: ) ( Magic Eraser اثضاس

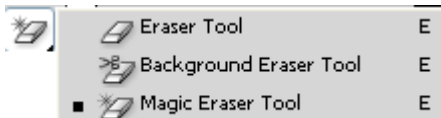

باک کردن محدوده ای از یک تصویر با توجه به تلرانس رنگ ( دقیقاً مشابه Magic Wand عمل می کند ) . کلید میانبر آن حرف E می باشد .

نکته : برای سیاه و سفید کردن عکسها از دکمه Ctrl + Shift + U استفاده می شود .

انواع Save ن حالت عادی  $Save$  کردن : یک نسخه از فایل را ایجاد ، فایل جدید باز و قبلی بسته می شود  $\emph{ }$  :  $\emph{ Save as}$ در حالت $Save$  ا $\emph{g}$  دیر خالت $Save$  ا $Save$  در خالت $\emph{g}$ لرفایل جدید بسته و فایل قبلی می ماند  $\overline{1}$  $\overline{1}$  $\overline{\phantom{a}}$  $\mathbf{I}$ 

نكته : در طراحی ها به Resolution ، Size و Color Mode باید توجه شود .

**جلسه سوم :**

صفحه ۱۳ از ۷۱ تهیه و تنظیم :آرمان زاهدی sigord@yahoo.com

: ( Gradient Tool ) :

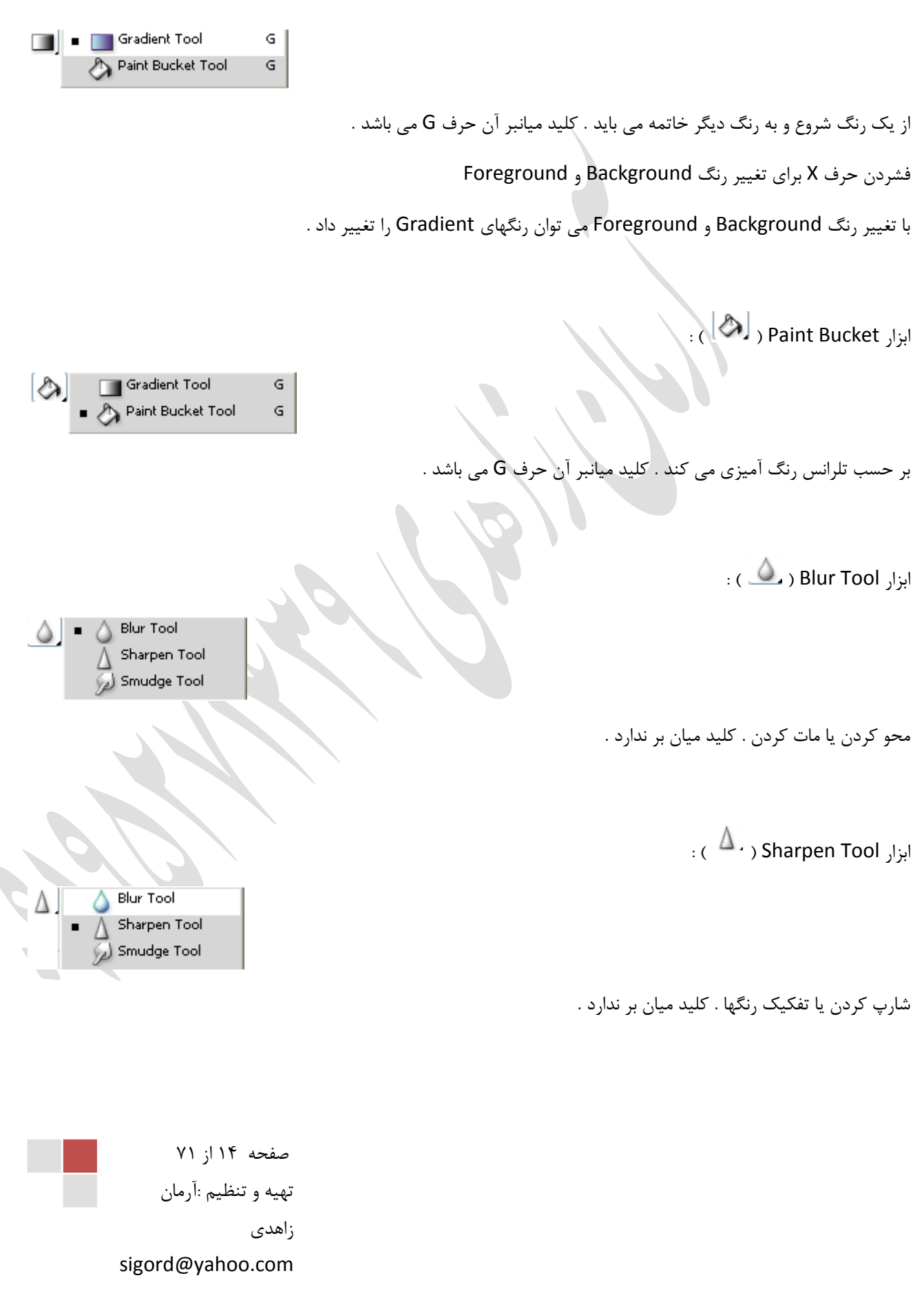

ابزار Smudge Tool ( الضرض) :

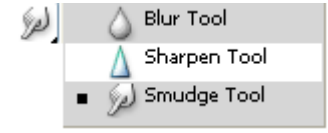

ابزار کشیداری م*ی* باشد . کلید میان بر ندارد .<sup>|</sup>

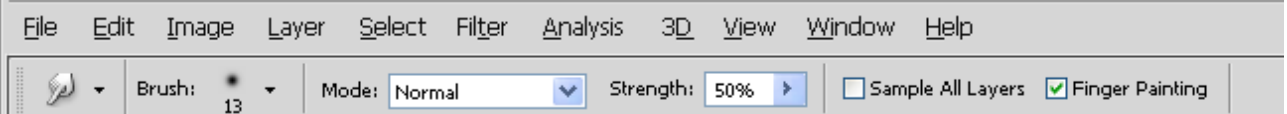

با انتخاب گزینه Finger Painting رنگ Foreground را بر روی Canvas یا محدوده انتخابی ایجاد می کند .

 $\mathbf{C}$ : (  $\Box$  ) Dodge Tool ابزار **Dodge Tool**  $\circ$ Burn Tool  $\ddot{\circ}$ Sponge Tool  $\circ$ با این ابزار می توان تصاویر را روشن تر کرد . کلید میانبر آن حرف O می باشد . : ) ( Burn Tool اثضاس Dodge Tool  $\circ$  $\circledcirc$  $\ddot{\circ}$  $\circ$ Sponge Tool با این ابزار می توان تصاویر را به حالت سوزانده شده نمایش داد . کلید میانبر آن حرف O می باشد .

: ) ( Sponge Tool اثضاس

صفحه ۱۵ از ۷۱ تهیه و تنظیم :آرمان زاهدی sigord@yahoo.com

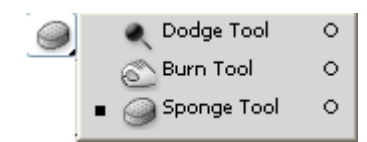

با این ابزار می توان رنگها را به خاکستری تبدیل کرد . کلید میانبر آن حرف O می باشد .

: ) ( Pen Tool اثضاس

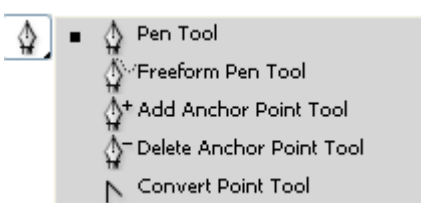

این ابزار نیمه Vector می باشد و تولید لایه می نماید . رنگ Foreground را به خود اختصاص می دهد . کلید میانبر آن حرف P می باشد .

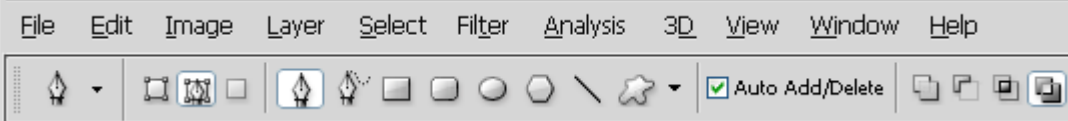

P  $\mathsf{p}$ 

د ) : هم خط ، هم رنگ و هم لایه دارد .  $\Box$  ) Shape Layer

، فقط خط دارد ) Paths

Pixels Fix ) ( : فمظ سً٘ داسد ٚ خظ ٚ الیٝ ٘ذاسد .

: ) ( Freeform Pen Tool اثضاس

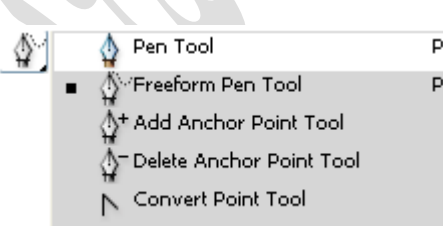

بصورت دست آزاد Pen ایج۱د می کند . کلید میان بر آن حرف P می باشد .

صفحه ۱۶ از ۷۱ تهیه و تنظیم :آرمان زاهدی sigord@yahoo.com

: ) ( Add Anchor Point Tool اثضاس

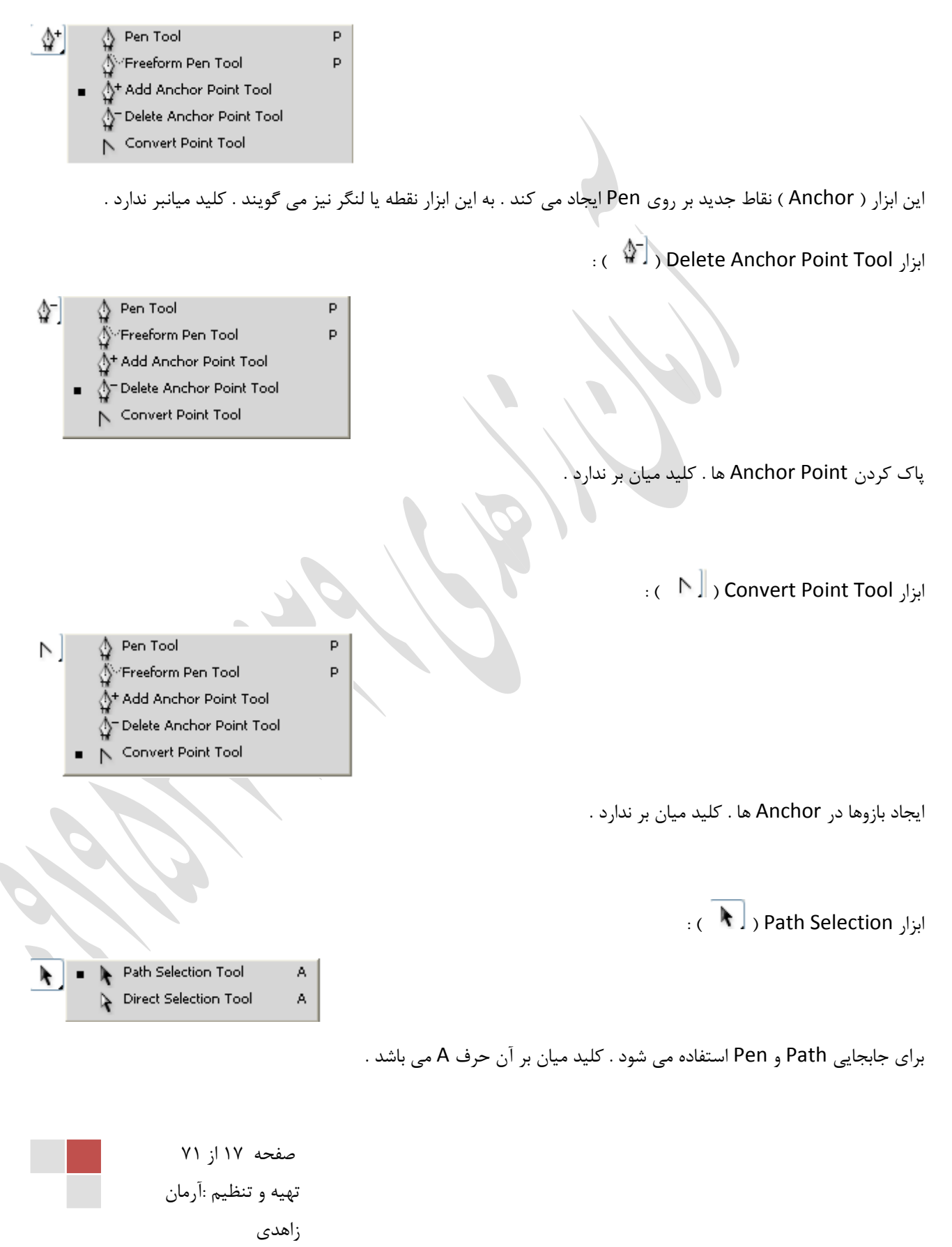

sigord@yahoo.com

: ابزار Direct Selection او $\left[\begin{array}{c|c} \hspace{-0.15cm} \rule{0.1mm}{1.2cm} \end{array} \right]$ 

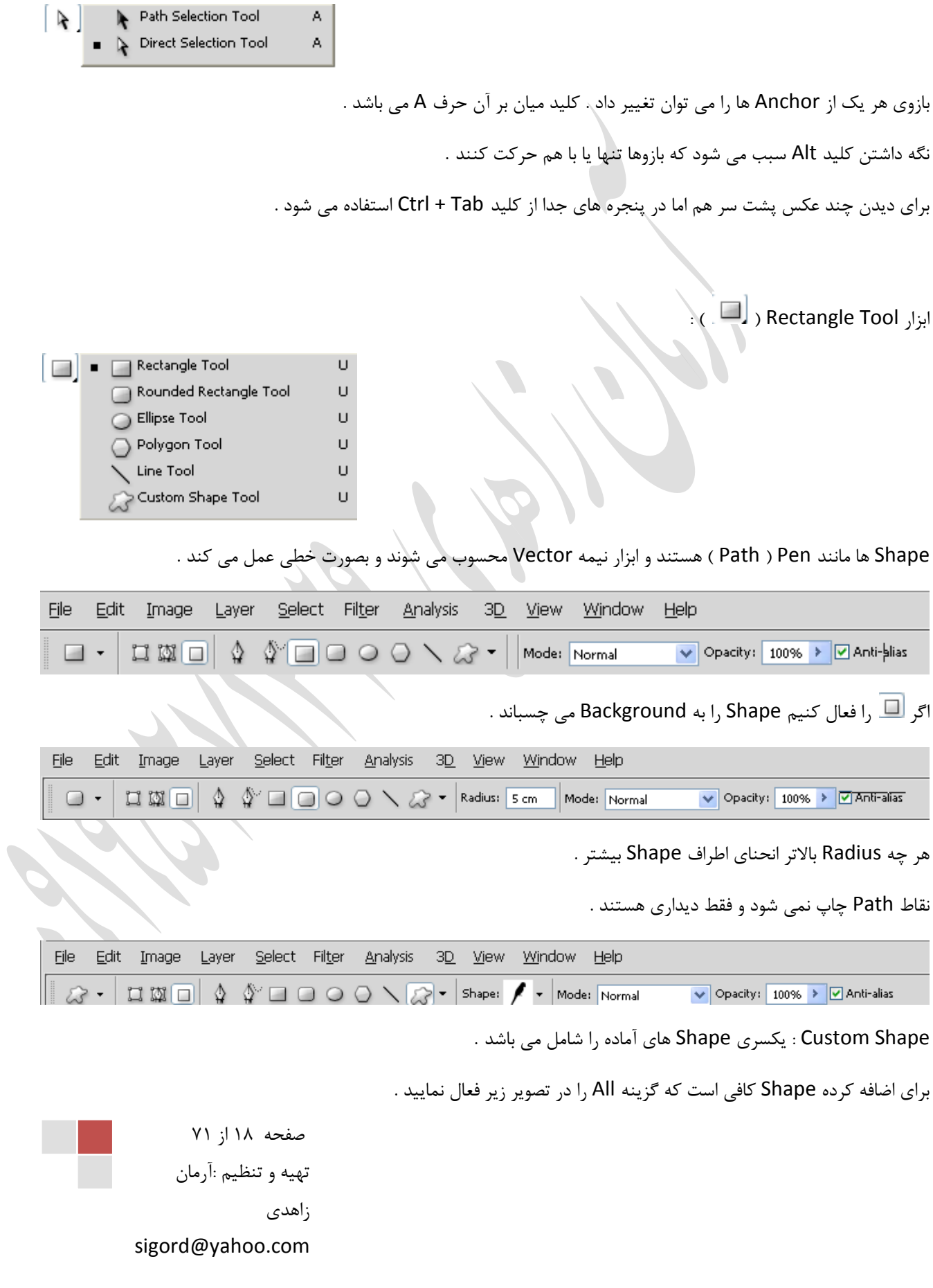

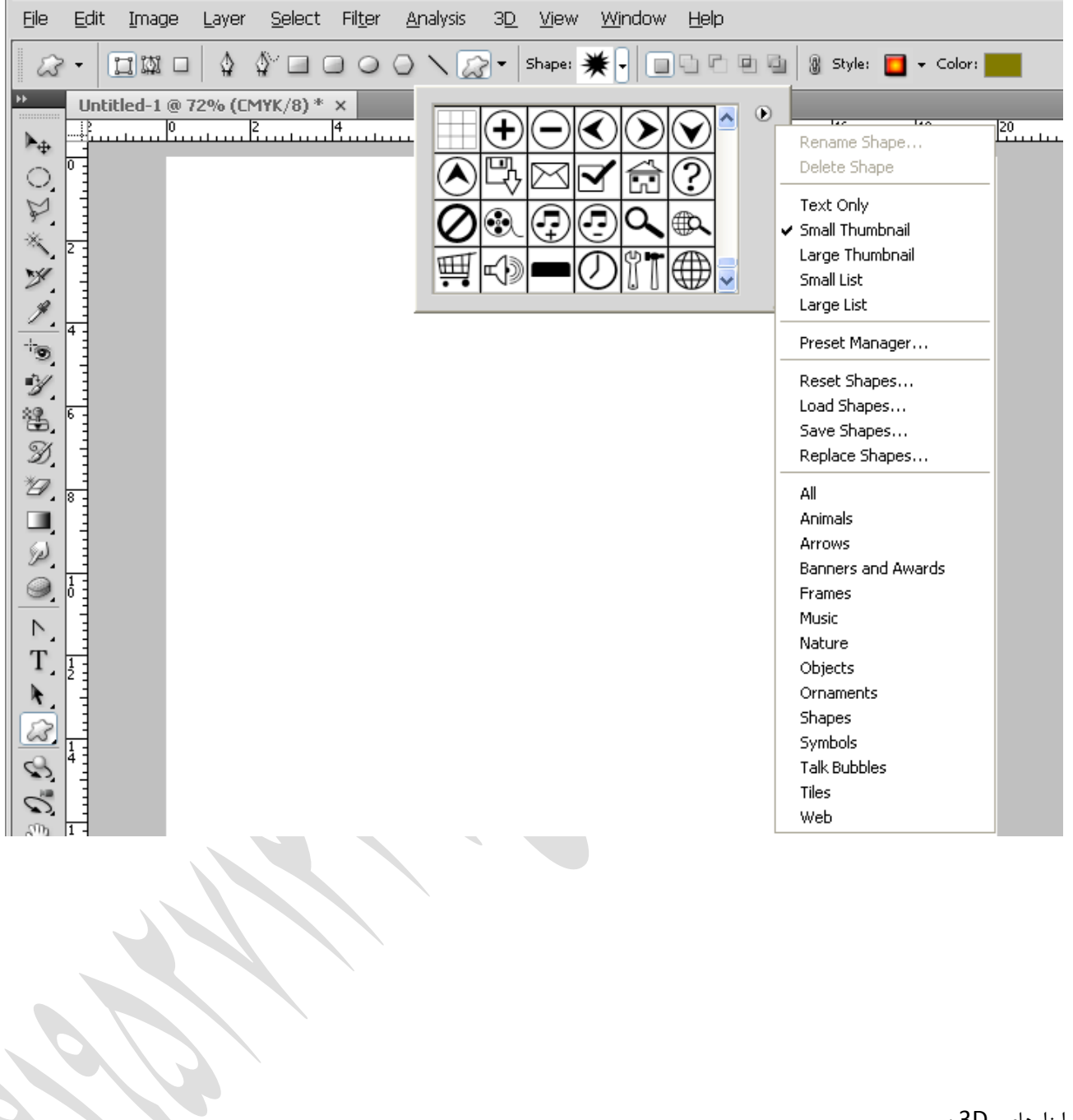

ابزارهای 3D:

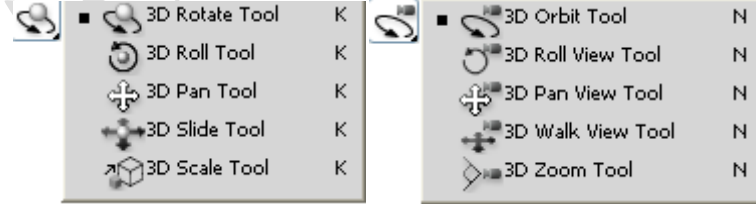

صفحه ۱۹ از ۷۱ تهیه و تنظیم :آرمان زاهدی sigord@yahoo.com

این ابزارها مخصوص فایلهای 3D می باشد .

: ابزار Hand Tool (  $\mathbb{C}^{\mathbb{C}}$  ) ا

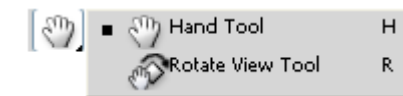

تکان دادن Canvas به عهده این ابزار می باشد . کلید میان بر آن حرف H و دکمه Space می باشد .

: ) ( Rotate View Tool اثضاس

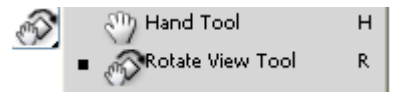

تکان دادن Canvas به عهده این ابزار می باشد . کلید میان بر آن حرف R

 $\mathbb{R}^2$  ) Zoom Tool ابزار ا برای بزرگ یا کوچک کردن تصویر بکار می رود . کلید میان بر آن حرف Z می باشد فشردن کلیدهای غلطک ماوس + Alt نیز کار Zoom را نیز انجام می دهد . فشردن کلیدهای + + Ctrl برای بزرگ کردن و - + Ctrl برای کوچک کردن . فشردن کلید Ctrl + 0 برای نمایش تمام صفحه

## : Layers

در Canvas ها معمولاً یک Background وجود دارد . همیشه پایین ترین لایه اولین لایه ، بالاترین لایه همیشه آخرین لایه ه ثبضذ .

> $\it Type~ \{ 1$ ین سه ابزار همیشه ایجاد لایه می کند Path Shape ł

> > F7 : كليد ميانبر فعال ساختن ينل Layer

صفحه ۲۰ از ۷۱ تهیه و تنظیم :آرمان ;اهدی sigord@yahoo.com

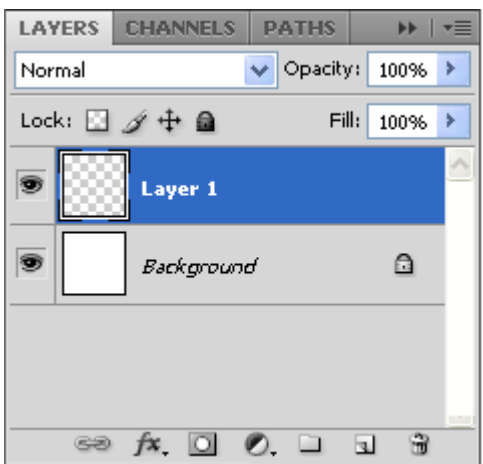

روشهای کپی کردن یک لایه :

۱ . با فشردن کلیدهای Ctrl + J لایه کپی می شود یعنی عمل Duplicate Layerانجام می شود . باید توجه داشت که در این روش رنگ لایه کیی نمی شود .

۲. با فشردن کلیدهای Alt + Move + Drag لایه فعال کپی می شود . در ضمن کلیه خصوصیات لایه نیز کپی می شود .

۳. در پنل لایه ها بر روی لایه مورد نظر قرار گوفته و کلیگ راست می کنیم سپس گزینه Duplicate Layer را انتخاب می کنیم . در ضمن کلیه خصوصیات لایه نیز کپی می شود .

. Drag کردن لایه بر روی Create New Layer در پنل لایه ها  $\epsilon$ 

برای تغییر نام یک لایه :

- ۱. بر روی لایه مورد نظر قرار گرفته کلیک راست کرده و گزینه Layer properties را انتخاب کرده و نام و حتی رنگ لایه را تغییر می دهیم .
	- ۲. با Double Click كردن بر روي نام لایه در پنل لایه ها

ایجاد لایه :

- 1. با فشردن دکمه های Ctrl + Shift + N
- ۲. فشردن دکمه Create New Layer در پنل لایه ها

یاک کردن لایه ها :

- ا. انتخاب یک لایه و فشردن Recycle Bin) Delete Layer )
- ۲. Drag کردن لایه مورد نظر بر روی Delete Layer و Recycle Bin ) Delete ( B
	- .3 کلیک راست بر روی لایه و فشردن گزینه Delete

صفحه ۲۱ از ۷۱ تهیه و تنظیم :آرمان ;اهدی sigord@yahoo.com

۴. قرار گرفتن بر روی لایه مورد نظر و فشردن دکمه Delete از صفحه کلید

نكته :

برای Redo کردن یک عمل Undo شده باید دکمه های Ctrl + Shift + Z ,ا فشرد .

برای Reset كردن تنظیمات ابزارها كافی است بر روی ابزار در نوار دستورات كلیک راست كرده و گزینه Reset All ( برای همه ابزارها ) و یا Reset Tool ( برای یک ابزار ) را انتخاب کرد .

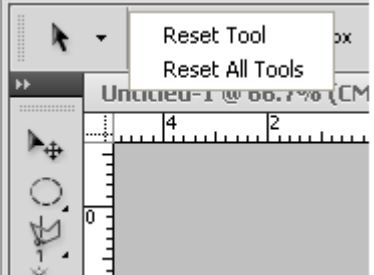

برای Reset كردن پالتها از منوی Window آیتم Work Space گزینه Essentials را انتخاب كنید .

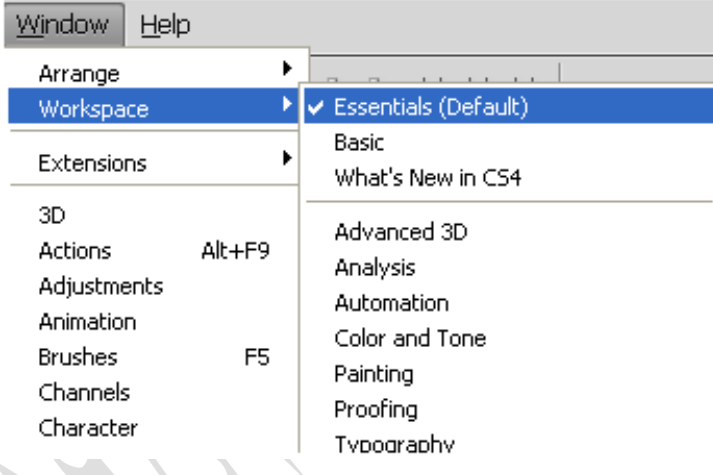

برای کوچک یا بزرگ کردن یا چرخش چند لایه از روشهای زیر استفاده می شود .

.1 فطشدٖ دوٕٝ T + Ctrl + ا٘شخبة الیٝ ٞب + Ctrl

.2 فشردن دكمه انتخاب لایه ها + Ctrl و انتخاب گزینه Free Transport از منوی Edit

برای تغییر منطقی یک لایه در Free Transport باید کلید Shift را نگه داشت و برای تغییر منطقی یک لایه از نقطه ثقل باید کلیدهای Alt + Shift ,ا نگه داشت .

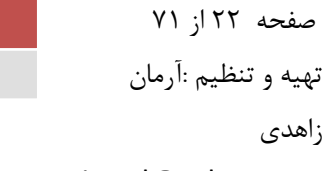

sigord@yahoo.com

فشردن دکمه Esc در حین انجام Free Transport کردن عمل Cancel انجام می شود .

انتخاب تمام لایه ها  $Ctrl + Alt + A$  $\mathit{Ctrl}$  کلیک کردن بر روی لایه $\big\}$ 

برای زنجبر شدن یا Group شدن چند لایه باید لایه ها را انتخاب و کلید Link Layers ( اصل این لایه ها را انتخاب کرد **جلسه چهارم :**

برای default کردن رنگ های Background و Foreground از کلید میان بر D استفاده می شود .

برای Save کردن از کلید Ctrl + S استفاده می شود .

برای Save As کردن از کلید Ctrl + Shift + S استفاده می شود .

برای Save For Web کردن از کلید Ctrl +Shift + Alt + S استفاده می شود .

برای تغییر نمایش Canvas میتوان از کلید میان بر F استفاده کرد .

برای نمایش فایل بعدی در Photoshop می توان از کلید میان بر Ctrl + Tab و برای نمایش فایل قبلی Ctrl + Shift + Tab استفاده کرد .

برای بستن فایلها در Photoshop از کلید میان بر 4F + Ctrl و برای بستن پنجره Photoshop از کلید میان بر 4F + F4 استفاده می شود .

بیای مخفی کردن Selectهای روی تصویر می توان از کلید میان بر Ctrl + H استفاده کرد .

برای این که لایه ای یک پله بالا برود از کلید میان بر [ + Ctrl استفاده می شود .

برای این که لایه ای به بالاترین لایه برود از کلید میان بر Shift + Ctrl + ] استفاده می شود

برای این که لایه ای یک پله پایین برود از کلید میان بر ] + Ctrl استفاده می شود .

برای این که لایه ای به پایین ترین لایه برود از کلید میان بر ] + Shift + Ctrl استفاده می شود .

برای انتخاب لایه بالاتر از کلید میان بر [ + Alt استفاده می شود .

برای انتخاب لایه پایین تر از کلید میان بر ] + Alt استفاده می شود .

صفحه ۲۳ از ۷۱ تهیه و تنظیم :آرمان زاهدی sigord@yahoo.com

برای نمایش پالت رنگها می توان از منوی Window گزینه Swatches را انتخاب کنید .

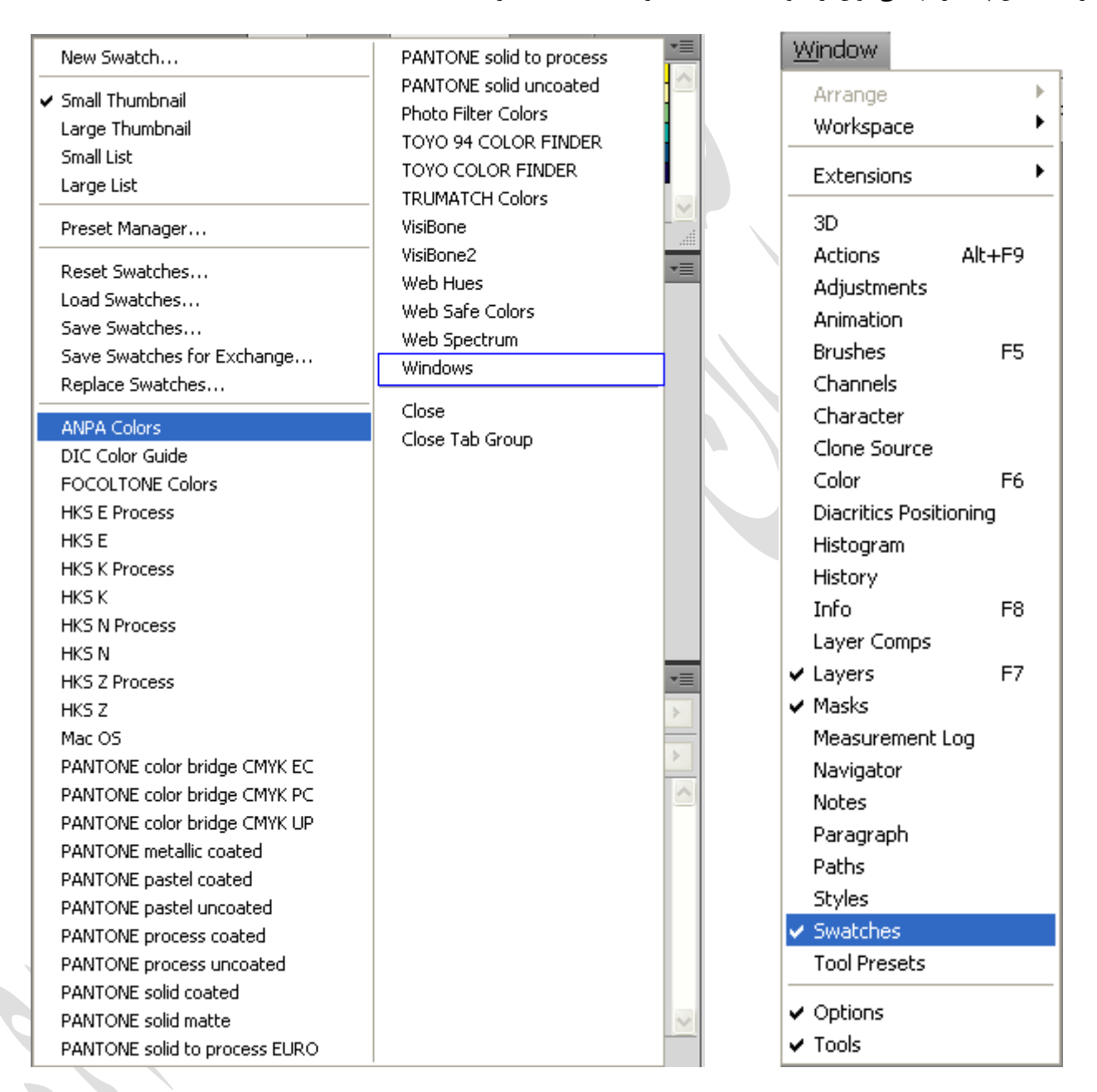

برای انتخاب رنگها می توان از پالت Swatches استفاده کرد .

پالتهایی که می توان به Swatches اضافه کرد از گزینه ANAP Colors تا Windows می باشد .

برای Reset کردن یالتها از گزینه Reset Swatches استفاده می شود .

غفطٝ 24 اص 71 سٟیٝ ٚ سٙظیٓ :آسٔبٖ صاٞذی sigord@yahoo.com

برای پاک کردن گروهی از رنگها که به پالت اضافه شده می توان از Reset Manager استفاده کرد . بدین صورت که رنگ اول را انتخاب کرده و سپس آخرین رنگی که می خواهیم پاک شود را انتخاب می کنیم حال دکمه Delete را انتخاب می کنیم اینک می بینیم رنگهایی که در این محدوده انتخاب کرده بودیم پاک شده است .

از گزینه Save Swatches برای ذخیره کردن پالتی که درست کرده ایم و از گزینه Load Swatches برای باز کردن پالتی که درست کرده ایم .

$$
C = 0
$$
  
\n
$$
M = 0
$$
  
\n
$$
Y = 0
$$
  
\n
$$
K = 30
$$
\n
$$
M = 25
$$
  
\n
$$
Y = 100
$$
  
\n
$$
K = 25
$$
\n
$$
K = 25
$$
\n
$$
K = 25
$$

$$
:\mathsf{Type} \hspace{0.1cm}:\hspace{0.1cm}
$$

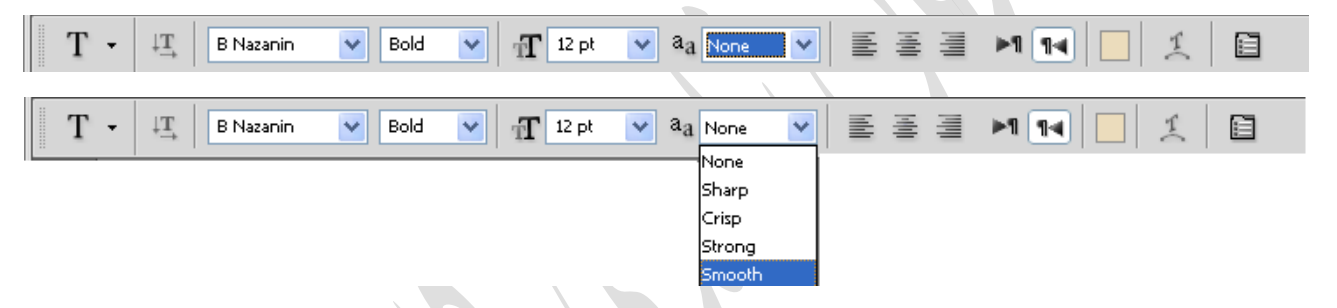

Smooth : برای چاپ بکار می رود .

برای تایپ فارسی همیشه Justification را روی گزینه Naskh تنظیم می کن

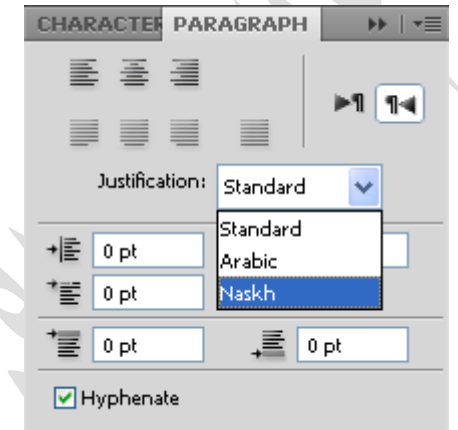

راه های تائید کردن یک متن :

.1 فطشدٖ وّیذ اص ٛٙٔی صیش

صفحه ۲۵ از ۷۱ تهیه و تنظیم :آرمان زاهدی sigord@yahoo.com

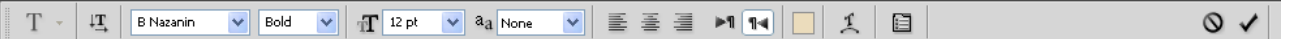

- Ctrl + Enter  $\dot{x}$
- .<br>3. وی Re Enter ( کلید ماشین حساب روی Keyboard

رنگی کردن عکسهای سیاه و سفید :

از منوی Image آیتم Adjustments گزینه Hue/Saturation را انتخاب می کنیم . کلید میان بر آن کلید Ctrl + U می باشد .

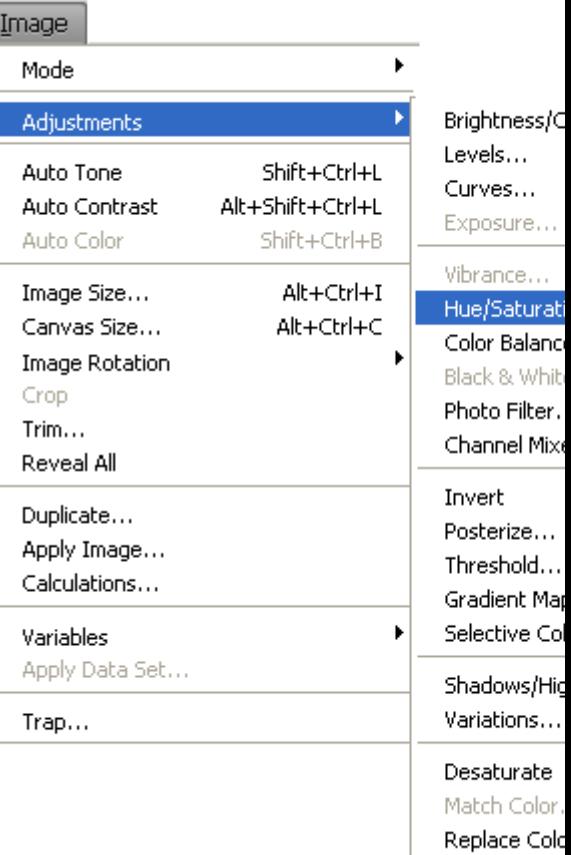

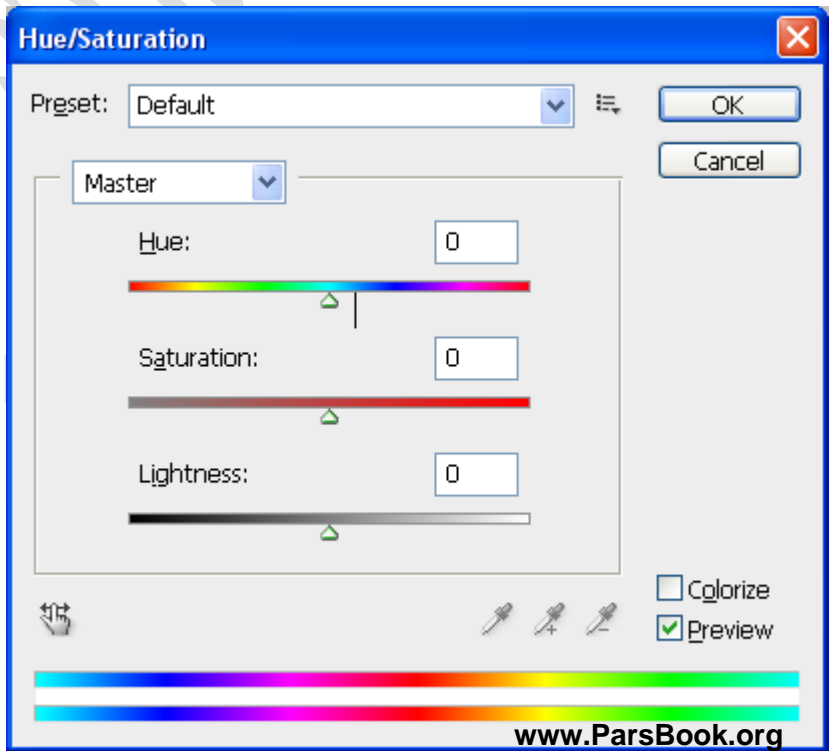

Hue : سً٘

Equalize

Saturation : شدت <sub>ر</sub>نگ

از منوی Image آیتم Adjustments گزینه Color Balance را انتخاب می کنیم . کلید میان بر آن کلید Ctrl + B می باشد .

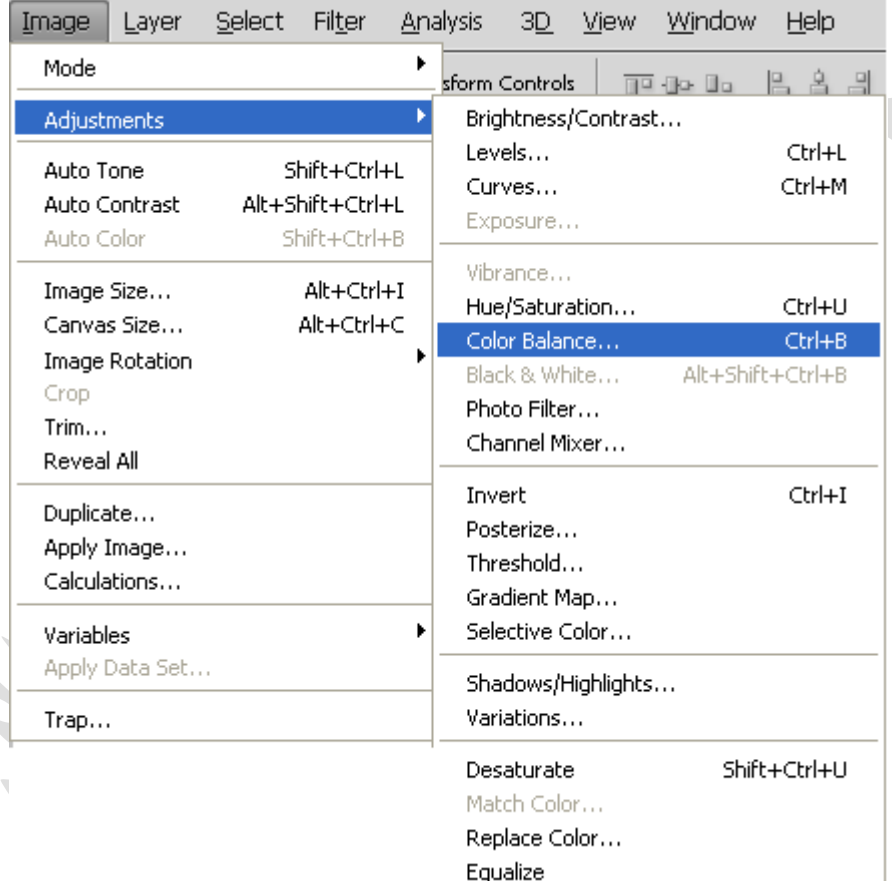

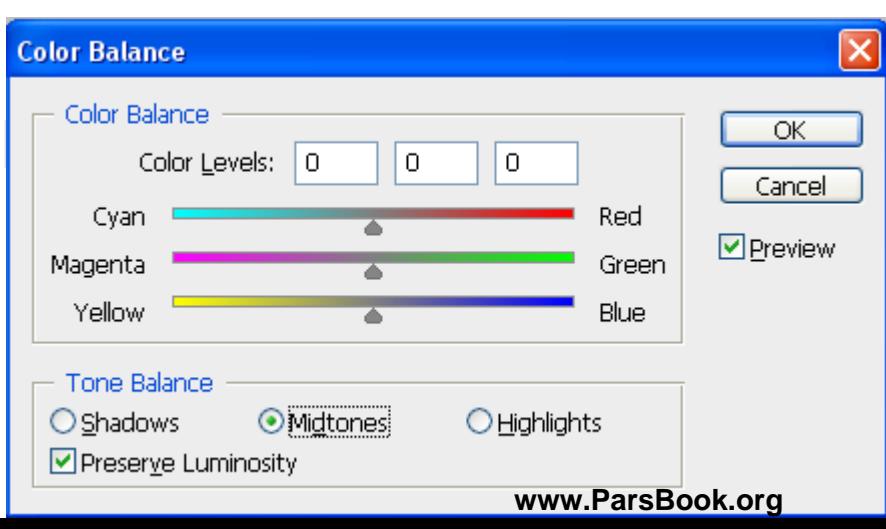

Shadows : سبیٝ

Mid tones : معمولی

Highlights : پ<sub>ر ر</sub>نگ

**جلسه پنجن** :

بالت Color :

برای ساختن رنگهای دلخواه می توان از پالت Color استفاده کرد

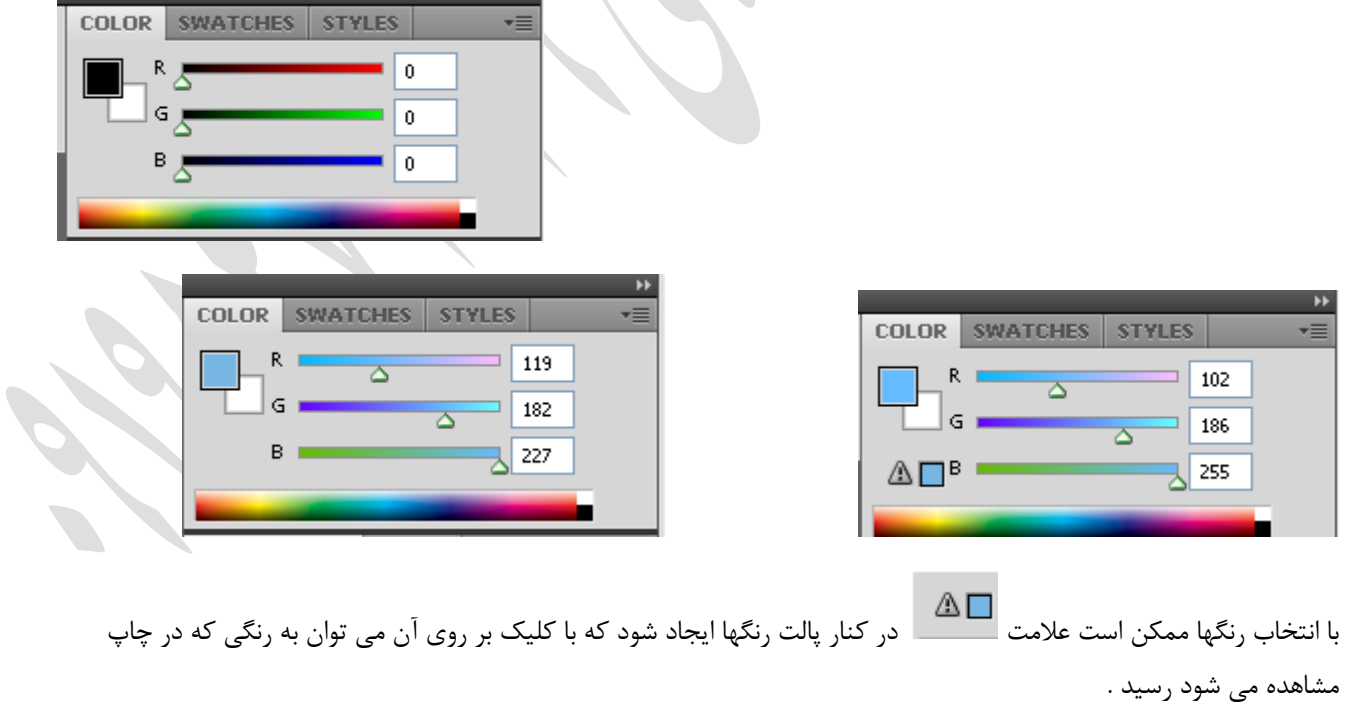

صفحه ۲۸ از ۷۱ تهیه و تنظیم :آرمان زاهدی sigord@yahoo.com

باید به این نکته توجه داشت که عکاسی ها چاپ RGB و چاپخانه ها چاپ CMYK انجام می دهند .

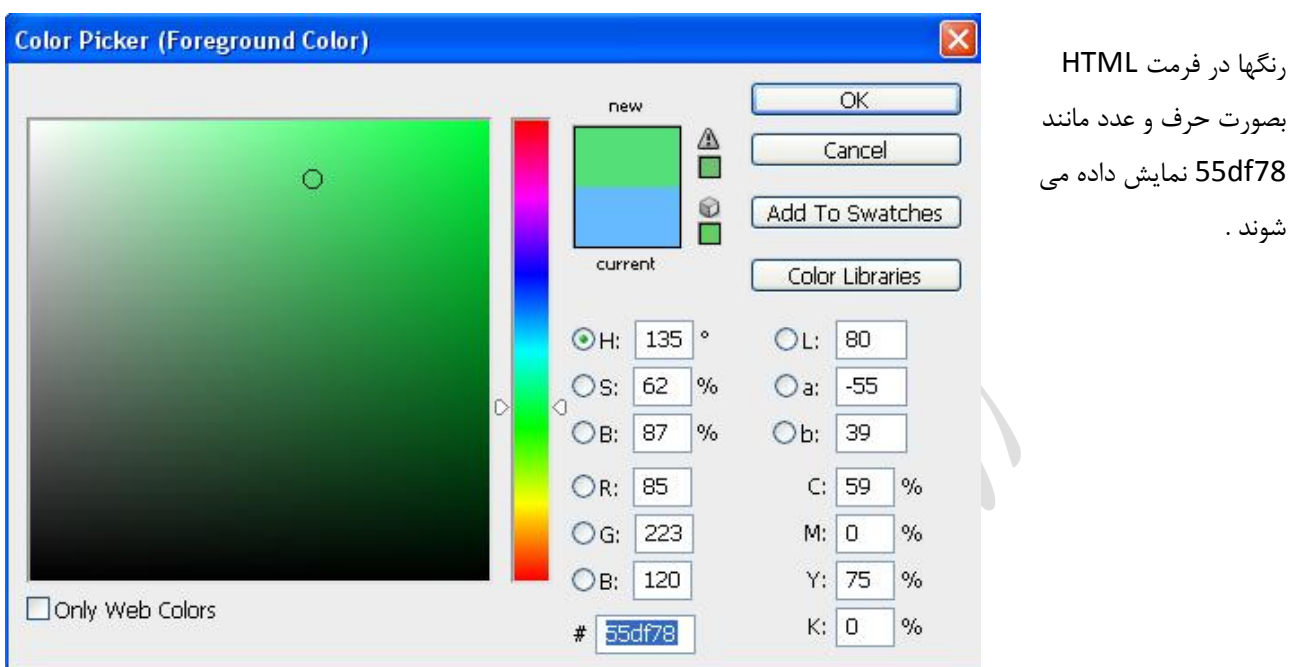

کاغذهای از جمله کاغذ Gold ، Metal ( مسی رنگ ) و Silver ( براق ) مخصوص چاپ عکس می باشند .

برای جابجایی صفحه بصورت عمودی یا افقی (Landscape یا Portrait ) می توان از مروی Image Rotation گزینه Image Rotation را بر گزید .

برای Rotate كردن Canvas می توان از منوی Edit گزینه Performance را انتخاب و گزینه Enable Open GL Drawing را فعال نمود.

صفحه ۲۹ از ۷۱ تهیه و تنظیم :آرمان ;اهدی sigord@yahoo.com

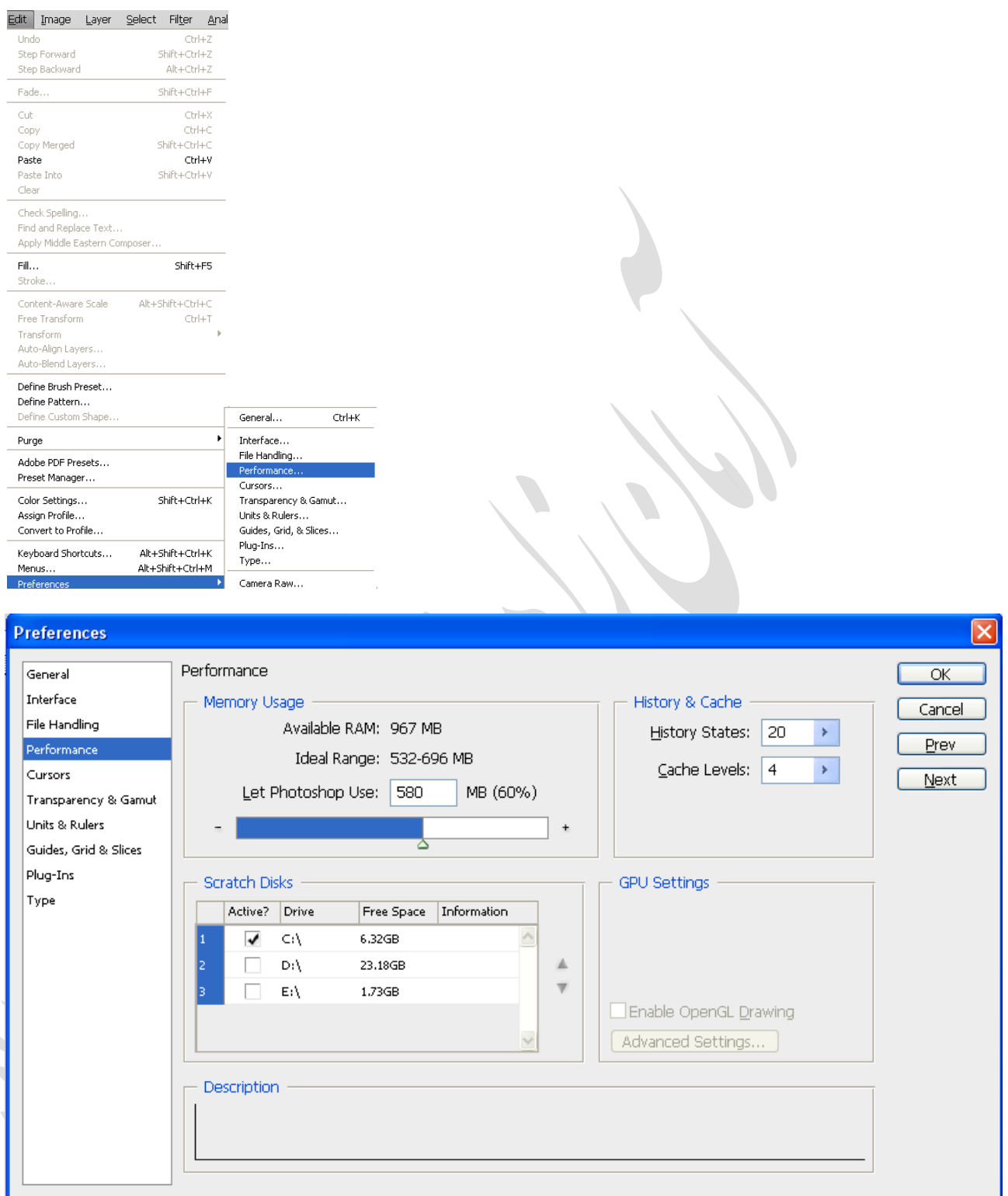

دسته بندی لایه ها : − رنگ كردن لايه ها \_ Group كردن لايه ها ł

صفحه ۳۰ از ۷۱ تهیه و تنظیم :آرمان زاهدی sigord@yahoo.com

برای Group کردن لایه ها اول گزینه Group را انتخاب کرده سپس لایه های مورد نظر را انتخاب و به درون Group منتقل می کنیم .

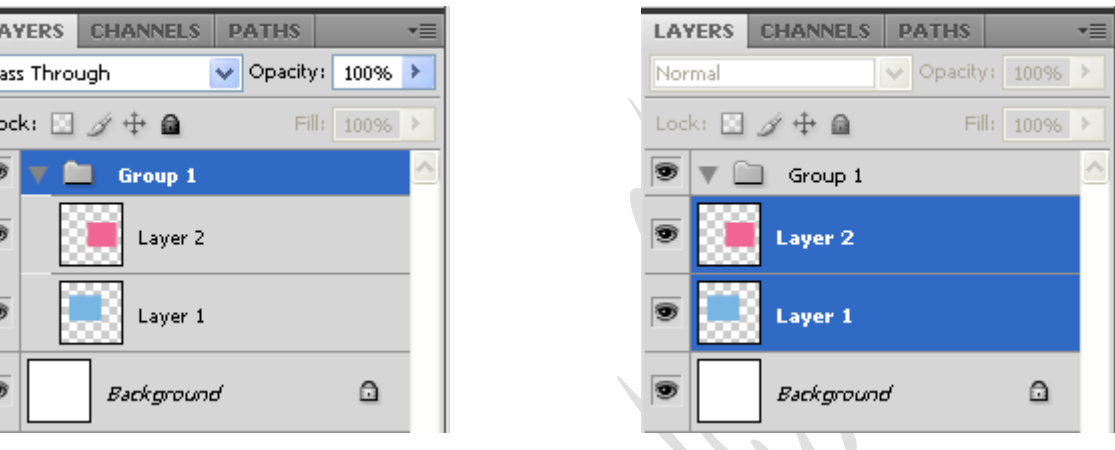

خصوصیات Group ها :

لایه هایی که Group می شوند همه یک رنگ ، همه فعال یا غیر فعال ، همه با هم کوچک یا بزرگ ، همه با هم جابجا می شوند . اگر یک Group را پاک کنیم تمام لایه های درون آن Group نیز پاک می شوند .

Merge ( ادغبْ (:

روشهای زیر برای Merge کردن لایه ها بکار می رود .

- ۱. Merge Dawn : دو لایه را با هم ادغام می کند . در Photoshop CS2 به بالا لایه پایین تر باید Photo باشد . کلید میان بر آن دکمه Ctrl + E می باشد .
	- ۲. Merge Layer : چند لایه را با هم ادغام می کند . ابتدا Ctrl را نگه داشته و تمامی لایه هایی را که می خواهیم ادغام کنیم را انتخاب کرده سپس از کلید میان بر Ctrl + E فشار می دهیم .
- .3 Merge Visible : برای ادغام کردن همه لایه هایی که چشم روشن دارند بکار می رود . کلید میان بر آن دکمه + Shift E + Ctrl ٔی ثبضذ .
	- ۴. Flatten Image : همه لایه را Merge می کند ( حتی Background ) . این عمل کلید میان بر ندارد .

قفل کردن لایه ها :

ہحدود کردن کار بر روی یک لایه را قفل کردن یک لایه می نامند . روشهای زیر برای قفل کردن لایه بکار می رود .

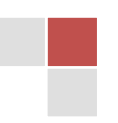

 $\mathbf{L}$ P  $\overline{L}$ 

E

;اهدی

صفحه ۶۱ از ۷۱

تهیه و تنظیم :آرمان

sigord@yahoo.com

۱. Lock All ( | ■ ): هیچ عملی روی آن لایه انجام پذیر نیست و فقط می توان اسم لایه را تغییر داد .

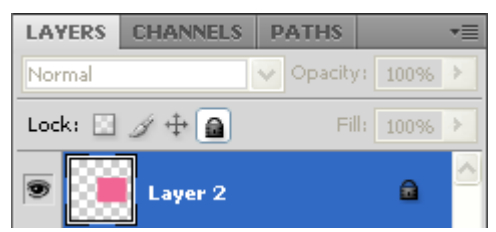

.2 Lock Position (  $\pm$  ) : فقط نمی توان این لایه را جابجا کرد .

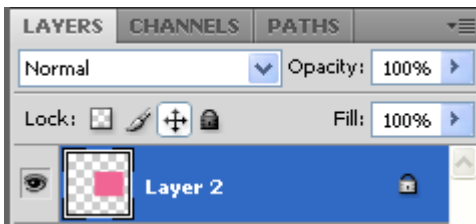

۳. Lock Image Pixels ( اخباره نمی دهد که بر روی عکس از ابزارهای کشیداری استفاده کرد .

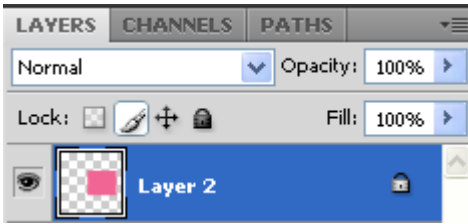

۴. Lock Transparent ( المس) : اجازه نمی دهد که بر روی Transparent چیزی کشیده شود .

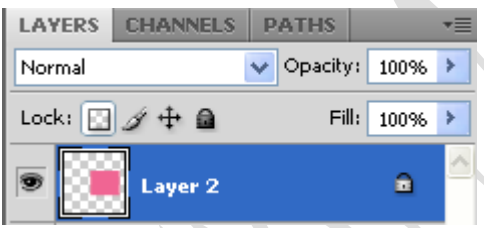

Smart Object : هنگامی که عکس را Smart Object کنیم هر چقدر عکس را کوچک یا بزرگ کنیم کیفیت آن تغییر نمی کند و بِه همان حالت اولیه باقی می ماند .

عکسهای که Smart Object شده باشند عمل Eraser ، Gradient ، Brush بر روی آنها انجام نمی پذیرد

برای Smart Object کردن یک عکس Rasterize باید بر روی لایه عکس کلیک راست کرده و گزینه Tonvert to Smart Object را انتخاب كرد .

برای خارج کردن عکسها از حالت Smart Object باید بر روی لایه عکس کلیک راست کرده و گزینه Rasterize Layer را انتخاب کنیم .

نکاتی در رابطه با طراحی یک مجله یا یوستر و ... :

صفحه ۳۲ از ۷۱ تهیه و تنظیم :آرمان زاهدی sigord@yahoo.com

- ۱. ترکیب بندی در طراحی ها بسیار حائز اهمیت می باشد .
	- .<br>۲. در طراحی ها باید اولویت بندی داشته باشیم .
	- ۳. در طراحی ها باید خطوط برش را فراموش نکنیم .
- ۴. باید توجه داشت که رنگهای روشن در زمینه های تیره بزرگتر از رنگهای تیره در زمینه روشن دیده می شوند .

مکان های که به صورت استاندارد نقاط حساس به ترتیب اولویت محسوب می شوند :

- .1 یایین سمت چپ ( مکان حساس )
	- ۲. پایین سمت راست
		- .<br>۳. بالا سمت <sub>د</sub>است
			- ۴. بالا سمت چپ

در طراحی های چیزی در مرکز قرار نمی دهیم زیرا مرکز هیچ انرژی ندارد .

برای قرار دادن ارم در مجله ها از قسمت بالا سمت راست یا چپ و گاهی در سمت چپ قسمت وسط نیمه بالای مجله استفاده می شود .

در طراحی مجله بصورت استاندارد باید هر کادر از طرفین و بالا ۲.۵ سانتی متر و از پایین ۲ سانتی متر و از داخل کادر ۲ سانتی متر و گاهی ۱.۵ سانتی متر فاصله داشته باشیم .

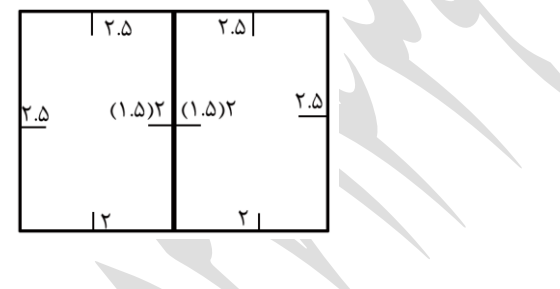

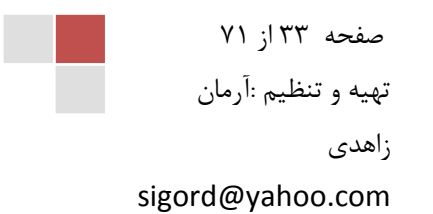

**جلسه ششن :**

برای انتخاب ابزار بعدی در یک قسمت کافی است که ، کلید میان بر + Shift را انتخاب کنید . بطور مثال برای فعال کرد Magic ست که کلید Shift + W یا Quick Selection کافی است که کلید shift + W را بزنیم .

اگر بخواهیم به لایه خصوصیاتی را اختصاص دهیم\ بطوری که Fill تغییر نکند بر روی لایه مورد نظر راست کلیک کرده و گزینه , Blending option (Layer Style) را انتخاب می کنیم .

باید توجه داشت که blending option فقط مربوط به یک لایه می باشد .

زمانی که لایه Text باشد و ن وشته فقط بصورت سیاه و سفید MBlend mode موجود در Blending option باید بر روی Multiply قرار بگیرد .<br>Multiply

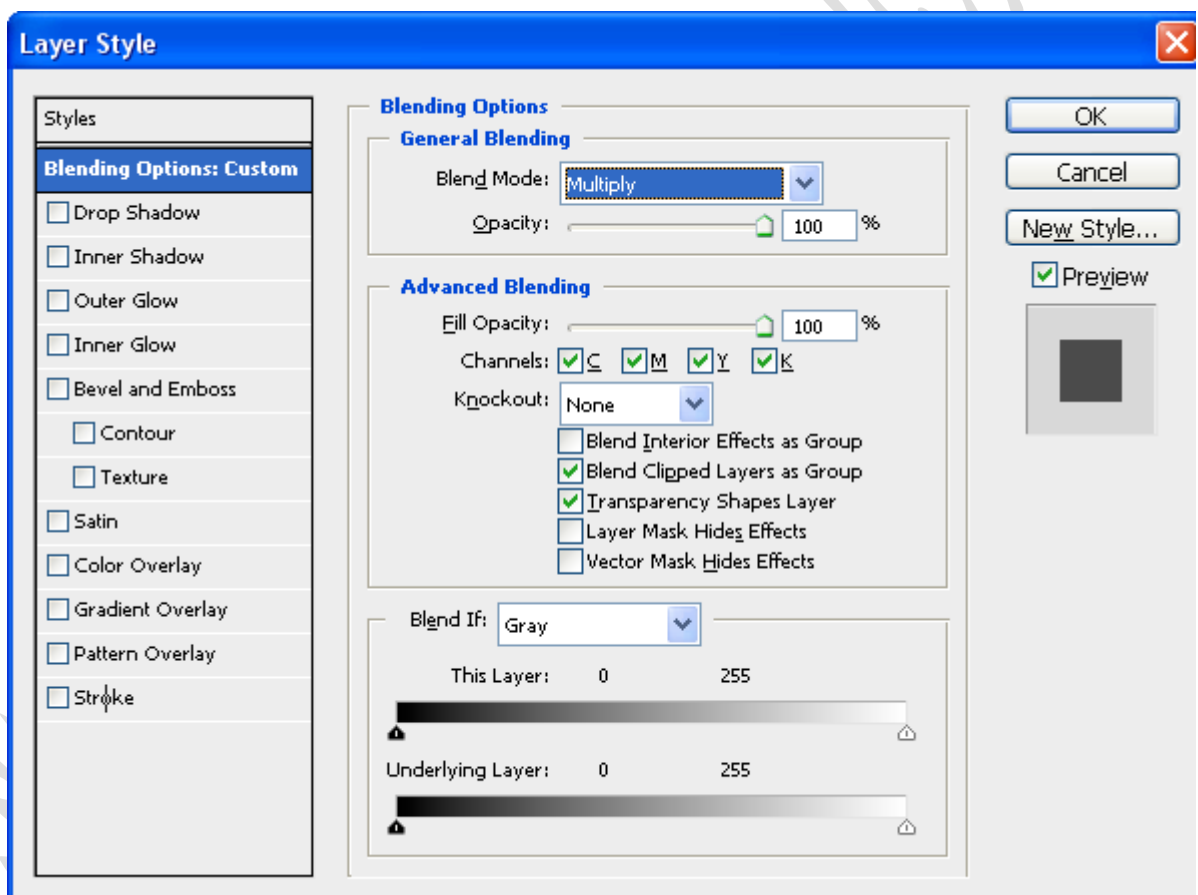

 $\begin{array}{c} Color\; Mode \ \text{Blend}\; Model \end{array}$ : Mode نواع

Opacity : شفافیت را کم و زیاد می کند .کلید میان بر آن اعداد ۱ تا ۹ می باشد بشرطی که ابزار move فعال باش .

صفحه ۳۴ از ۷۱ تهیه و تنظیم :آرمان زاهدی

sigord@yahoo.com

عدد ۱ ( ۱۰٪ ) ، ۲ ( ۲۰٪ ) ، ۳ ( ۳۰٪ ) ، ۹ ( ۵۰٪ ) ، ... ، ۹ ( ۹۰٪ ) و ۰ ( ۱۰۰٪ ) را نمایش می دهد .

Fill به معنی سطح و Stroke به معنی خط می باشد .

Fill opacity : رنگ سطح لایه

اگر با Blending mode به کار سایه بدهیم با کم و زیاد کردن Opacity هم سایه و هم سطح لایه تغییر می کند اما با تغییر Fill opacity سطح تغییر می کند و سایه آن تغییر نمی کند .

 $\begin{array}{c} \bullet \\ \bullet \end{array}$ 

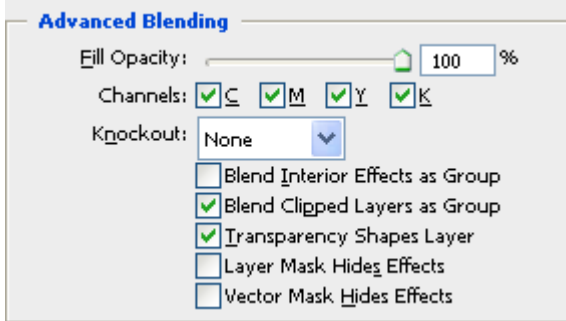

با حذف هر کدام از Channels ها آن رنگ حذف می شود

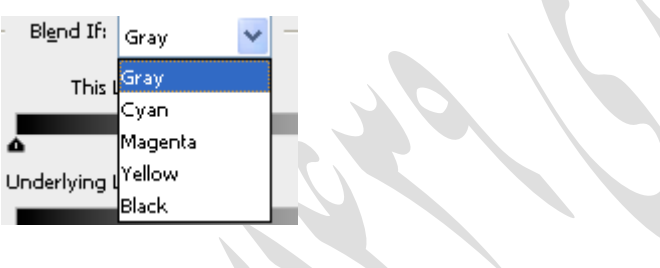

Drop Shadow

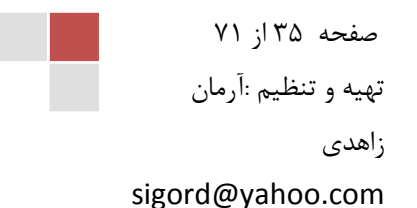

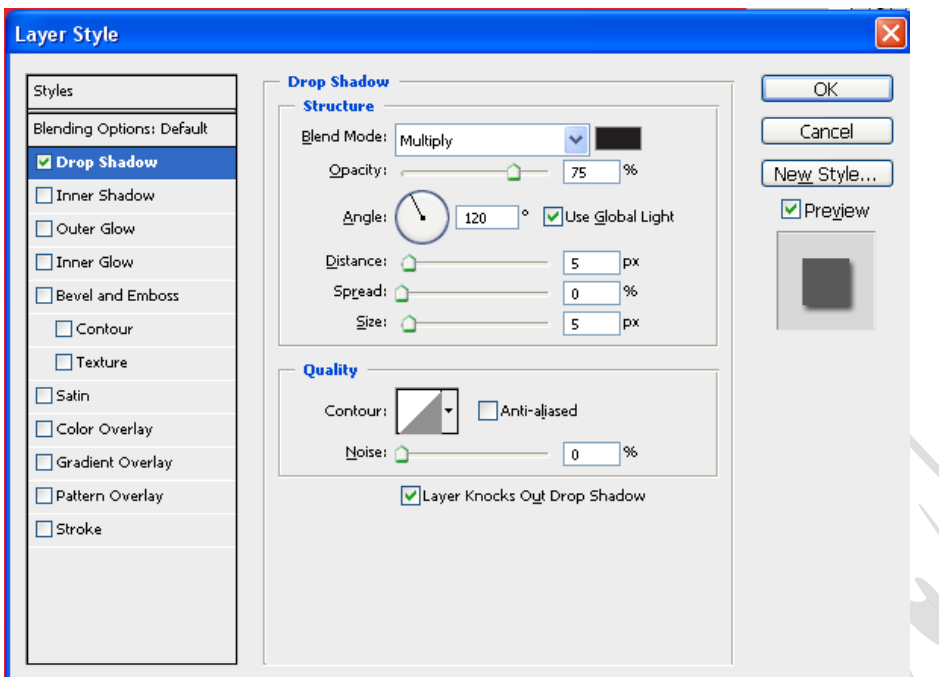

انتخاب گزینه Use Global Light سبب می شود که منبع نور در تمام لایه های که این گزینه در آنها فعال است یکسان شود .

Distance : فاصله سایه با لایه

Spread : شدت سایه

Size : اندازه سایه

در قسمت Quality می توان Noise به لایه ها داد .

گزینه Make Default تغییرات را Save می کند و گزینه Reset Default تنظمیات را به

در Outer Glow تشعشعات نوری به لایه می دهد .

در Bevel and Emboss حجم به کار می دهد .

به لایه Background نمی توان Blending option داد .

Texture : عكس ، فرم یا تصویری است كه به لایه یا هر چیزی كه قصد داریم به آن Texture اعمال كنیم داده می شود .

Stain : نور به لایه می دهد .

Color Overlay : رنگ به لایه می دهد .

صفحه ۳۶ از ۷۱ تهیه و تنظیم :آرمان زاهدی sigord@yahoo.com

برای اینکه به Shape ها Gradient بدهیم کافی است از Blending option گزینه Gradient overlay استفاده کنیم .

خصوصیات لایه ها تا زمانی که لایه هستند Vector هستند اما با کوچک و بزرگ شده سایز آنها تغییر می کند .

**جلسه هفتن :**

نكته :

برای بستن یک صفحه در Photoshop کافی است دکمه Ctrl + w را بزنید .

برای بستن پنجره Photoshop کافی است دکمه Ctrl + Q را بزنید .

: Mask

برای ماسک کردن دو تصویر از دو روش می توان استفاده کرد

Quick Mask : ابزار انتخابی است و کمک می کند بوسیله تمام ابزار های کشیداری محدوده ای را انتخاب کنیم . کلید میان بر آن حرف Q می باشد .

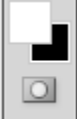

برای معکوس کردن محدوده انتخابی کافی است از منوی Select گزینه Invert را انتخاب کنیم . کلید میان بر این عمل دکمــه مے ہاشد . Ctrl + Shift + I

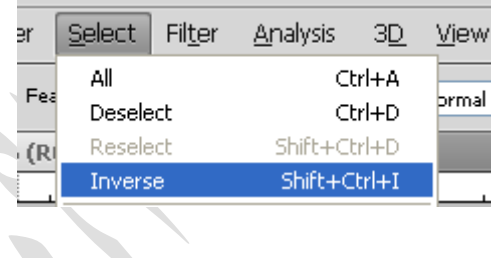

Feather برای نرم کردن محدوده انتخابی بکار می رود .

برای فعال کردن Feather از منوی Select گزینه Modify آیتم Feather استفاده می شود . کلید میان بر این عمل کلید Shift ) ٗدبیی ٝث Photoshop CS4 ( Ctrl + Alt + D ٚ ) Photoshop CS4 , CS5 دس ) + F6

صفحه ۳۷ از ۷۱ تهیه و تنظیم :آرمان زاهدی sigord@yahoo.com

زمانی که محدوده ای را انتخاب کرده ایم و می خواهیم Feather را اعمال کنیم بایداز Shift + F6 استفاده کنیم ولی زمانی که از Feather ابزارها استفاده می کنیم قبل از Select کردن باید Feather را تعیین کرد .

Layer Mask : حذف کردن قسمتی از عکس

 $\circledcirc$   $f$   $\mathbf{x}$   $\mathbf{0}$   $\mathbf{0}$   $\mathbf{1}$   $\mathbf{1}$   $\mathbf{3}$ 

با انتخاب گزینه Blend mode ) Multiply ) هر چه Gradient به کار اعمال کنیم به Gradient قبلی اضافه می شود .

برای فعال ساختن Layer Mask بر روی دی استان در پنل لایه ها کلیک می کنیم .

برای پاک کردن Layer Mask : بر روی لایه Mask شده کلیک راست کرده و گزینه Delete Layer Mask را انتخاب می کنیم .

در دنیای Mask پنجره های رنگی غیرفعال هستند و رنگها فقط به حالت سفید و سیاه و خاکستری می باشند .

برای اینکه عمل Mask به خورد کار برود کافی بر روی لایه Mask شده کلیک راست کرده و گزینه apply mask را انتخاب کرد

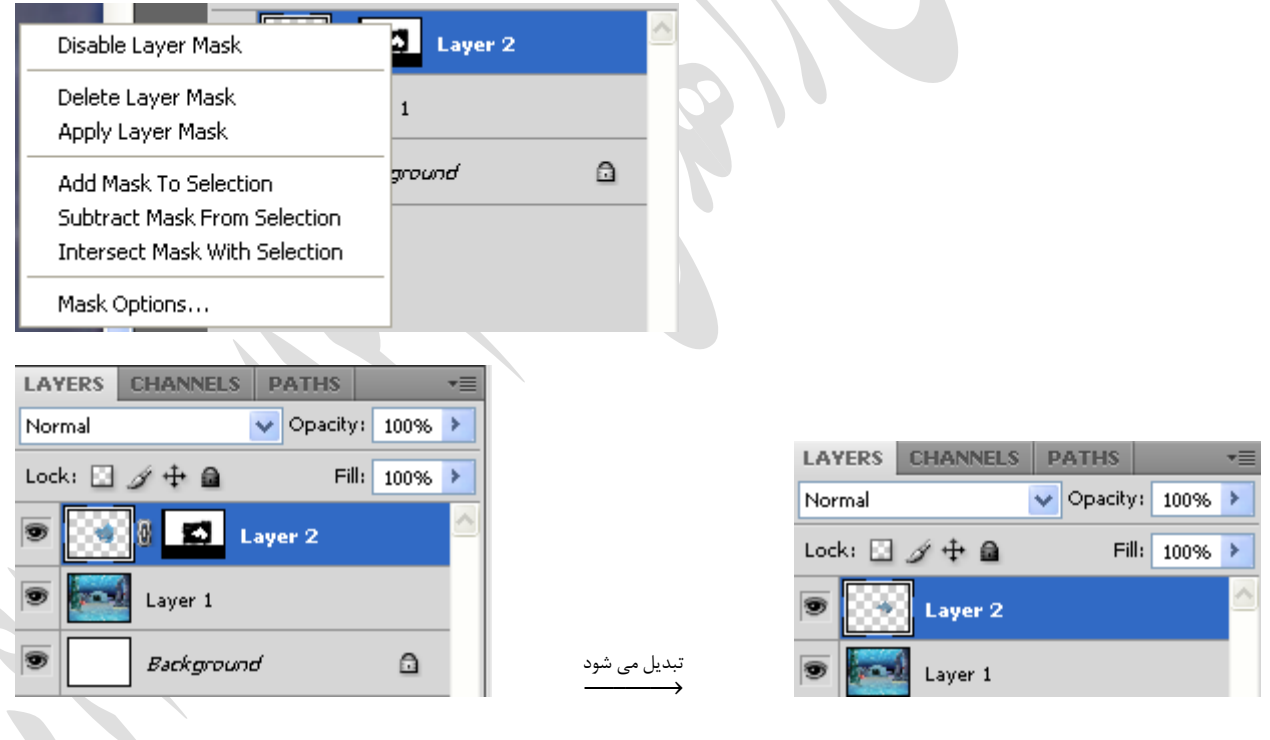

نكته :

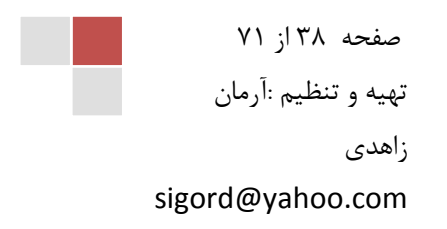

برای تنظیمات در Photoshop می توان از منوی Edit گزینه Performances آیتم General را انتخاب کرده سپس بر روی گزینه Performance استفاده کرد . کلید میان بر این عمل Ctrl + K می باشد .

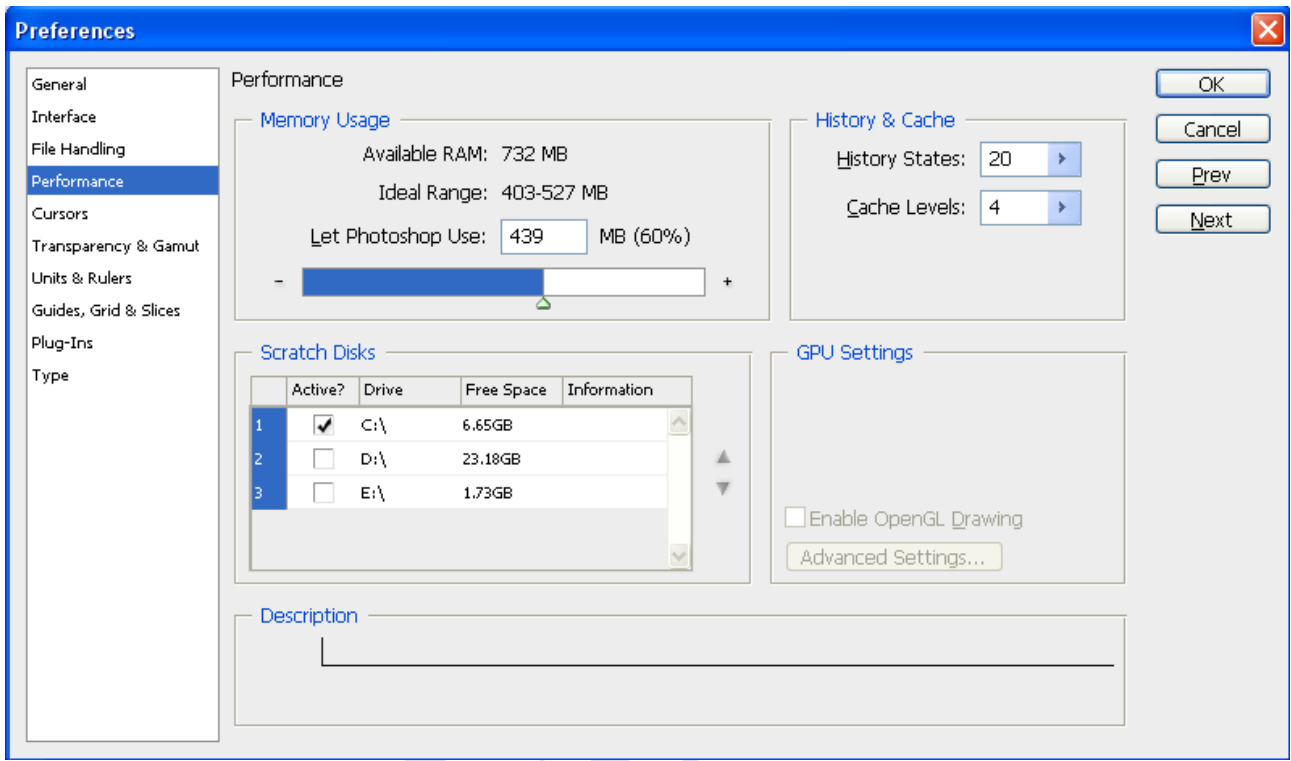

در قسمت Memory Usage می توان میزان Ram مورد استفاده توسط Photoshop را تعیین کرد .

در قسمت History & Cache می توان تعداد Undo كردن و یا Cache را تغییر داد . كه هر چه History States بیشتر باشد فایل سنگین تر می شود . به طور نرمال بهتر است از عدد ۵۰ برای History States استفاده کرد . در ضمن Cache را نیز می توان بر روی عدد ۸ ق ار داد .

در قسمت Scratch Disks می توان یکی از درایو های را که حجم بالایی دارد را به عنوان اولویت اول قرار داد تا فایلهای روی آن باز شوند .

نكته :

در صورتی که سرعت برنامه شما کاهش یافت بهتر است برای پاک کردن Temp و افزایش سرعت دکمه Windows روی صفحه كليد را گرفته و همزمان كليد R را فشار دهيد تا پنجره Run فعال شود سپس در قسمت Text bar آن جمله %Temp% را تايپ کرده و کلید Inter را فشار دهید تا پنجره Temp باز شود اینک تمام فایلهای که درون این پوشه است را Select کرده و سپس Delete کنید .

صفحه ۳۹ از ۷۱ تهیه و تنظیم :آرمان زاهدی sigord@yahoo.com

**جلسه هشتن :**

نكته : اگر لایه پایین تر Shape یا Text و یا Pen باشد ( یعنی Merge down ( Vector صورت نمی گیرد . اگر دو لایه Shadow داشته باشد و لایه را Merge كنیم Shadow لایه بالایی به هر دو لایه منتقل می شود . اگر دو لایه Blending option باشد و لایه ها را Merge کنیم Mode color لایه ها به حالت نرمال قرار می گیرد . برای دسته بندی لایه ها می توان از سه طریق اقدام کرد : ۱. Group کردن لایه ها ۲. هم رنگ کردن لایه ها ۳. هم نام کردن لایه ها برای Save کردن فایلی برای Web باید از گزینه Save for web استفاده کرده و پسوند آن ,PNG-24 ۱٫ انتخاب می کنیم . برای خاکستری کردن یک قسمت از تصویر حنماً از Sponge استفاده می کنیم .

برای Save کردن فایل ها برای سیستم های مکنتاش Color Mode اباید به حالت BMP قرار دهیم .

انواع Stroke : Out Side In Side { | انواع رنگ : Center Fill Texture Gradient  $\{$ 

در Quick Mask فقط می توان از Eraser و Brush استفاده کرد اما در Layer Mask می توان از Gradient نیز استفاده کرد . باید برای انجام Gradient بر روی عکس رنگ Foreground تیره و رنگ Background روشن باشد .

برای اینکه یک Gradient به تصویر بدهیم که چند رنگ باشد باید یکی در میان روشن و تیره باشد .

از شکل Mouse می توان متوجه شد که کدام منطقه Select شده است .

اگر منطقه ای را Select کنیم سپس روی آن Click راست کرده و گزینه Feather را می توانیم انتخار

در Mask هیچ کدام از پنلهای رنگی فعال نمی باشند مثل Hue/Saturation .

Animation

صفحه ۴۰ از ۷۱ تهیه و تنظیم :آرمان زاهدی sigord@yahoo.com

حرکت دادن عکسها در یک زمان معین ( معمولاً یک ثانیه ) را Animation گویند . ١٠ فریم در ثانیه یک Animation معمولی را ایجاد مے کند .

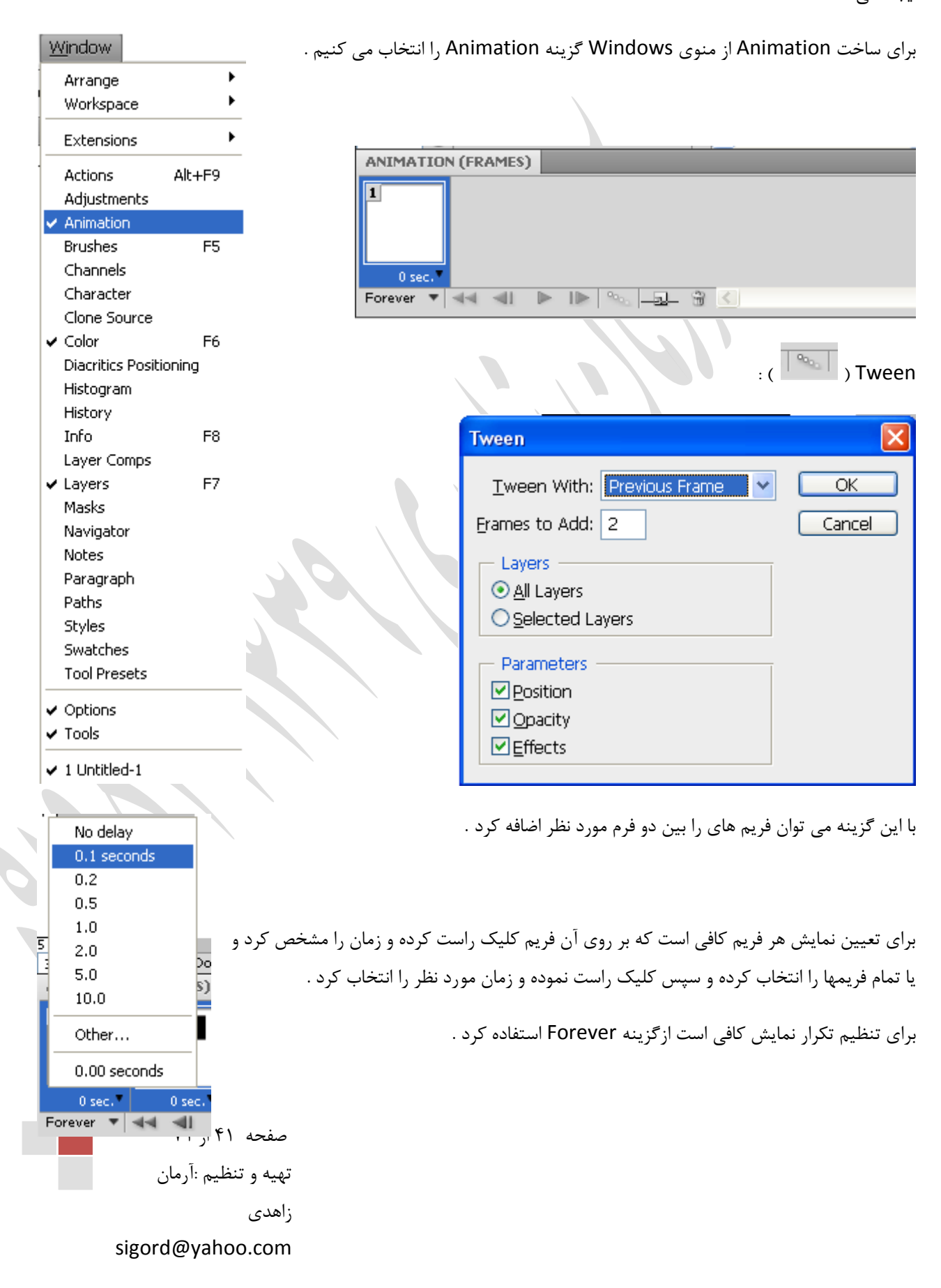

از تصاویر Gif می توان به عنوان Background نیز استفاده کرد .

**جلسه نهن :**

Brightness شدت نور را کم و زیاد می کند اما Lightness نور را کم و زیاد می کند .

RMB یعنی کلیک راست ماوس ( right mouse button )

LMB یعنی کلیک چپ ماوس ( lift mouse button )

برای انتخاب دور لایه کلید Ctrl را نگه داشته و در پنل لایه ها روی لایه کلیک چپ می کنیم .

برای انتخاب منطقه ماسک نشده کلید Ctrl را نگه داشته و بر روی ماسک کلیک چپ می کنیم .

۲۵۶ کاراکتر را می توان بعنوان اسم یک فایل قرار داد .

.<br>۲۹.۷ فریم در ثانیه پسوند NTSC ( ژاپن ) را تشکیل می دهد .

۳۰ فریم در ثانیه پسوند NTSC ( آمریکا ) را تشکیل می دهد .

.<br>۲۶ فریم در ثانیه پسوند ۱٫ PAL ا تشکیل می دهد .

فشردن دکمه " + Ctrl صفحه را به قسمتهای مساوی تقسیم می کند

برای اینکه یک تصویر بعنوان Background قرار گیرد باید از منوی Layer گزینه New را انتخاب کرده و سپس گزینه Layer ا انتخاب كرد . from Background

زمانی که یک لایه را قفل می کنیم Blend Mode آن را نرمال نمایش می دهد .

صفحه ۴۲ از ۷۱ تهیه و تنظیم :آرمان ;اهدی sigord@yahoo.com

جلسه دهم :

ينل Brush با كليد F5 فعال مي شود .

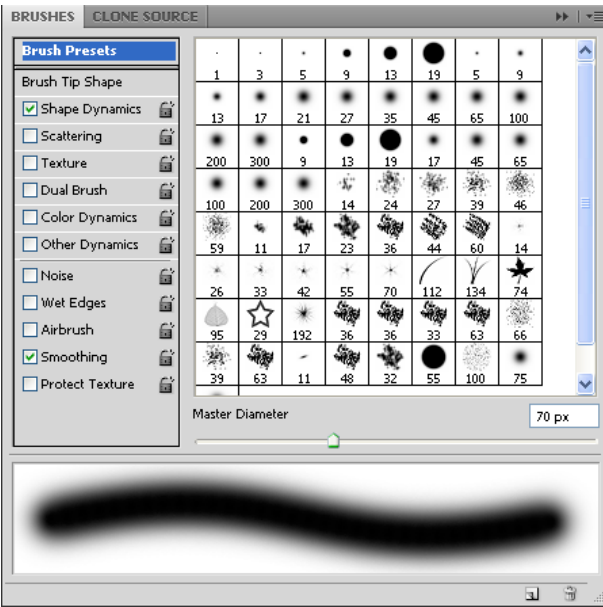

دُّن Brush فقط زمانی که ابزار Brush انتخاب شده باشد ، فعال می شود .

زمانی که ابزار Brush انتخاب شده باشد و Alt را نگه داریم ابزار Éyedropper فعال می شود و وقتی Alt را رها کنیم دوباره Brush فعال می شود .

گزینه Spacing در تصویر زیر از منوی Brush سبب می شود نقاط تشکیل دهنده یک براش به هم نزدیک یا از هم دور شوند .

گزینه Color Dynamics در براش ها عملی شبیه Art انجام می دهد .

صفحه ۴۳ از ۷۱ تهیه و تنظیم :آرمان زاهدی sigord@yahoo.com

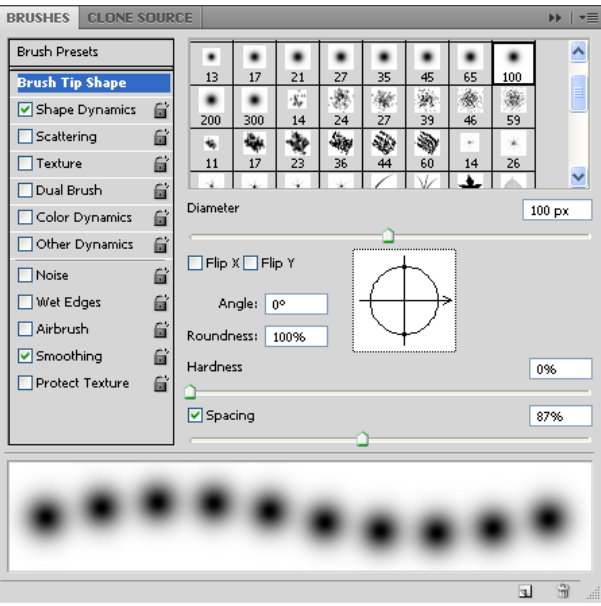

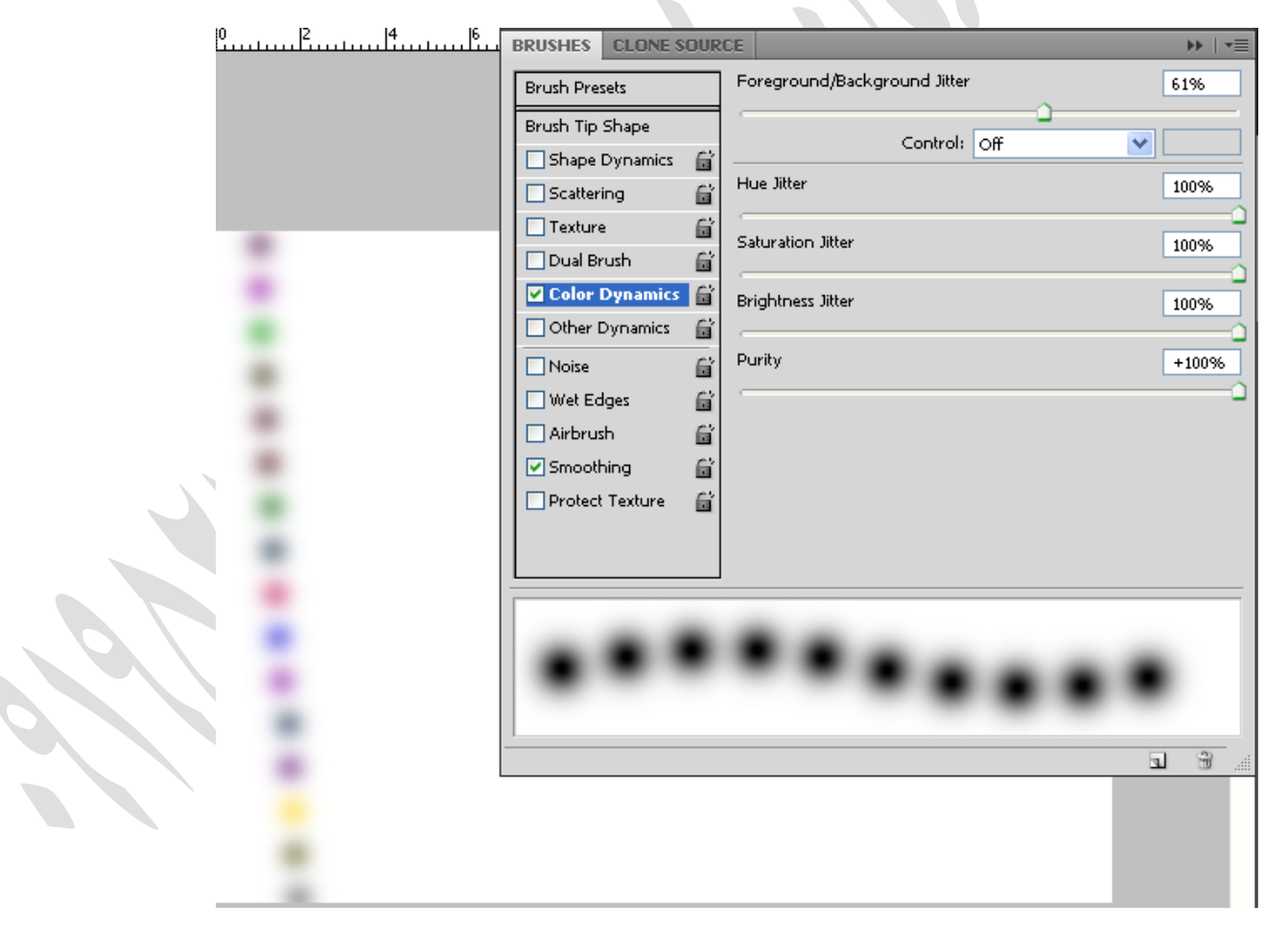

صفحه ۴۴ از ۷۱ تهیه و تنظیم :آرمان زاهدی

sigord@yahoo.com

Others ، Color Dynamics ، Dual Brush ، Texture ، Scattering ، Shape Dynamics بیٞ ٝٙضیٌ اص Brush ُٙد دس Dynamics برای تغییر و یا اضافه کردن واز گزینه های Protect ، Smoothing ، Airbrush ، Wet Edges ، Noise Texture فقط برای اضافه کردن بکار می رون .

,نگ کردن نقاش*ی* ها :

در صورتی که عکسی را می خواهیم رنگ کنیم باید بصورت سیاه و سفید باشد .

برای تنظیم روشنی و کنتراس تصویر از منوی Image گزینه Adjustments آیتم Brightness/Contrast را انتخاب می کنیم .

برای رنگ کردن یک تصویر باید آن تصویر را به حالت Multiply قرار داده و سپس آن را قفل می کنیم سسس یک لایه Transparent ایجاد کرده و منطقه مورد نظر را با ابزار Quick Mask انتخاب می کنیم البته باید توجه داشت که Kardness ا غغر قرار داده و J, Opacity را صد و Slend Mode را نرمال قرار دهیم .

برای یر کردن قسمتهای اضافه باید تصویر Deselect ۱٫ کرده و Hardness را در ابزار ۱۰۰ Eraser قرار داده و آنها را یاک کرد

برای تیره کردن معمولا از ابزار Brush و Sponge استفاده می شود .

ا<br>برای رنگ کردن می توان از رنگهای مکمل استفاده کرد .

زمانی که از dodge استفاده می شود باید Range را روی Shadows قرار دهیم در ضمن می توان Exposure را نیز کم یا زیاد كرد .

Highlight ها زمانی که منطقه روشن باشد بهتر جواب می دهد .

برای انتخاب یک محدوده می توان از منوی زیر عمل کرد .

All Ctrl+A Border به صورت نوار منطقه ای را انتخاب می کند . Deselect  $CrI+D$ Reselect Shift+Ctrl+D Inverse Shift+Ctrl+I Smooth نرم کردن محدوده انتخابی به عهده این آیتم می باشد . All Lavers Alt+Ctrl+A **Deselect Layers** Expand محدوده انتخابی را افزایش می دهد . Similar Lavers Color Range... Contract محدوده انتخابی را کاهش می دهد . Refine Edge... Alt+Ctrl+R Modify Border... Feather لبه های محدوده انتخابی را گرد می کند . Smooth... Grow Expand... Similar Contract... **Transform Selection** غ اص 71 اص 71 اص 71 اص 72 اص 72 اص 72 اص 73 اص 73 اص 73 اص 73 اص 73 اص 73 اص 73 اص 73 اص 73 اص 73 اص 73 اص 73<br>غذا اصلاح المحمد المحمد المحمد المحمد المحمد المحمد المحمد المحمد المحمد المحمد المحمد المحمد المحمد المحمد ال<br> سٟیٝ ٚ سٙظیٓ :آسٔبٖ Load Selection...

sigord@yahoo.com

Save Selection...

Select

صاٞذی

فرق Feather و Smooth در این است كه Feather مناطق خارج منطقه Select شده را نیز شامل می شود اما Smooth فقط در محدوده انتخابی می توانیم عملی را انجام دهیم .

صفحه ۴۶ از ۷۱ تهیه و تنظیم :آرمان زاهدی sigord@yahoo.com

**جلسه یازدهن :**

```
بنل Path :
```
برای فعال ساختن پرل Path ها باید از منوی Window گزینه Path را انتخاب کرد .

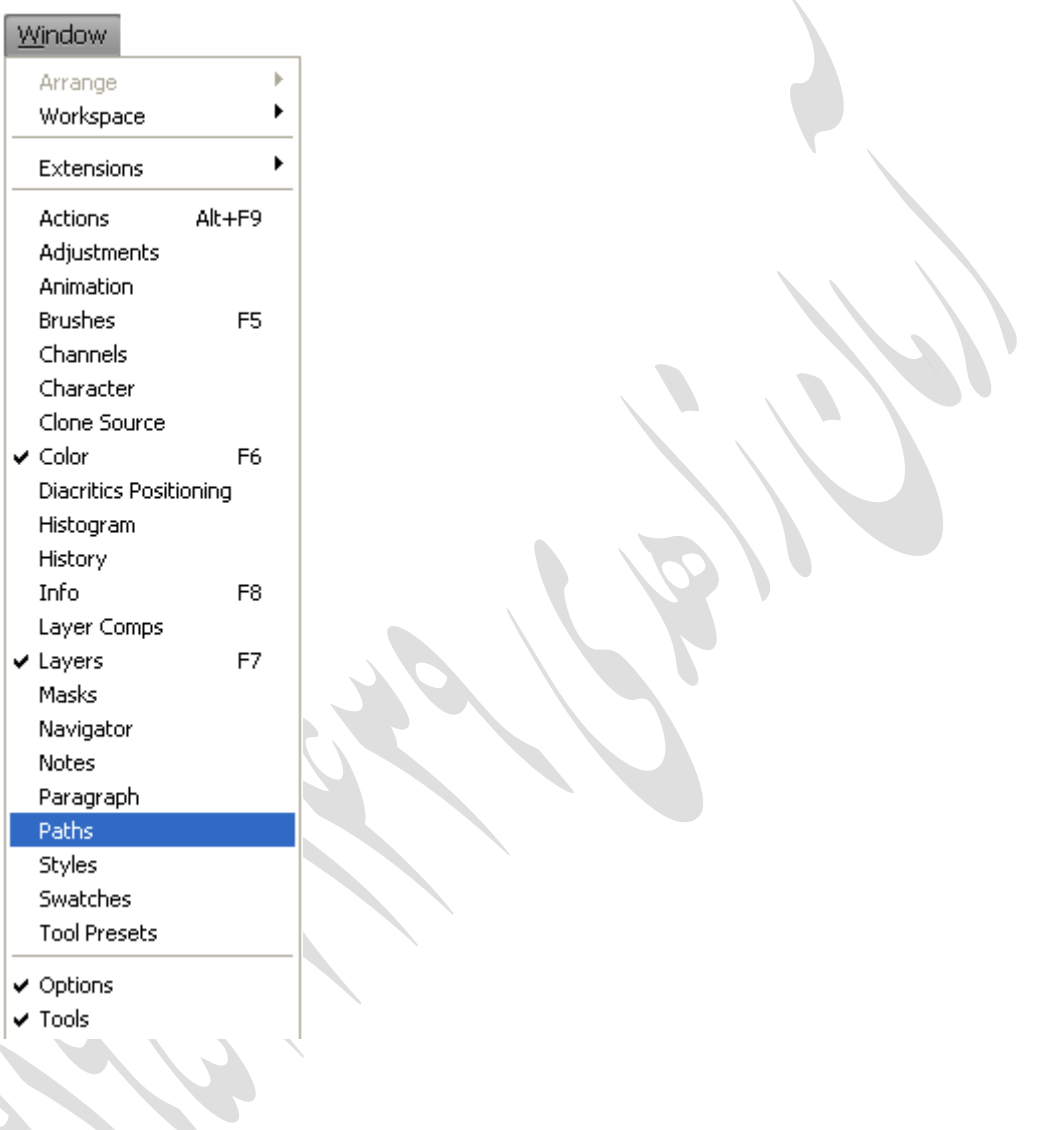

روش اول برای رنگ آمیزی یک Path :

برای اینکه یک Path را به حالت انتخاب درآوری می توانی<sub>ْ</sub> بر روی آن کلیک راست کرده و گزینه Make Selection را انتخاب نموده تا پنجره زیر فعال شود سپس Feather آن را برابر صفر قرار داده و دکمه OK را فشار دهید حال خواهیح دید که Path به حالت منطقه انتخاب شده در آمده است . اینک می توان آن را رنگ آمیزی کرد .

صفحه ۴۷ از ۷۱ تهیه و تنظیم :آرمان زاهدی sigord@yahoo.com

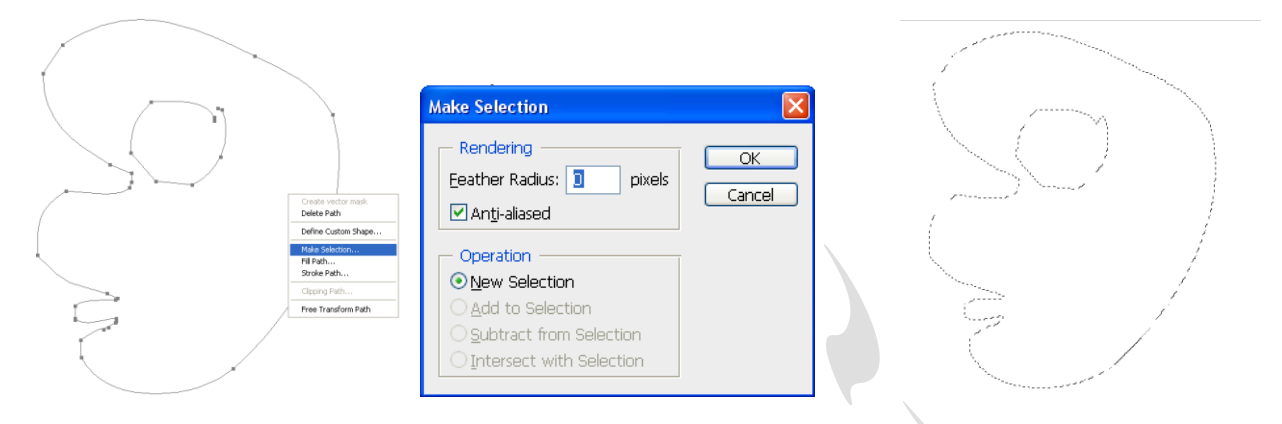

برای اینکه یک آرم یا لوگویی را به حالت ّ Path در آوریم کافی است با یکی از ابزارهای انتخابی منطقه مورد نظر را Select کرده و سپس بر روی آن کلیک راست نموده و گزینه Make work path را انتخاب نموده تا پنجره زیر فعال شود سپس دکمه Okورا فشار داده تا Path ایجاد شود . حال می توان بوسیله Fill یا Stroke این Path را رنگ آمیزی کرد .

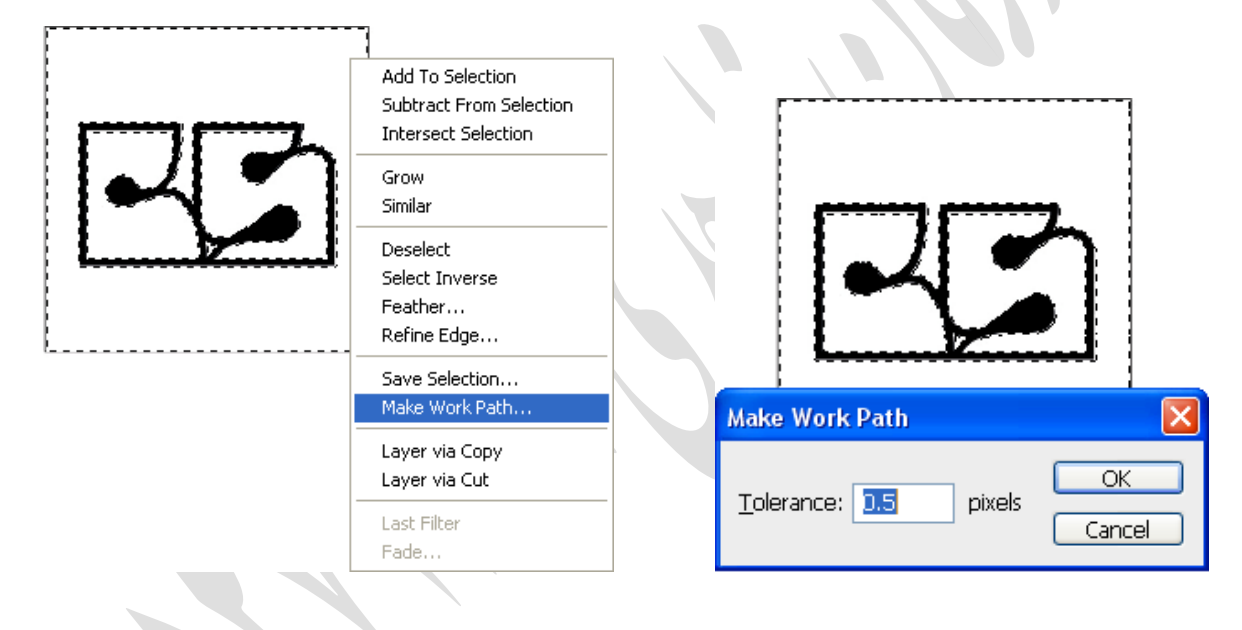

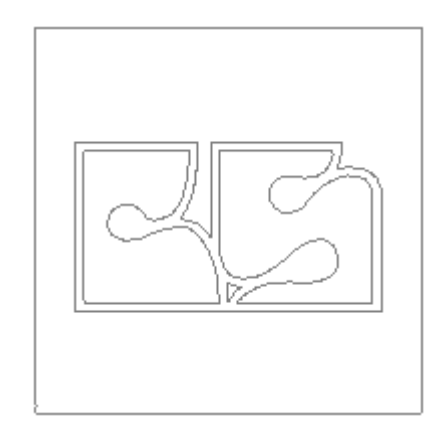

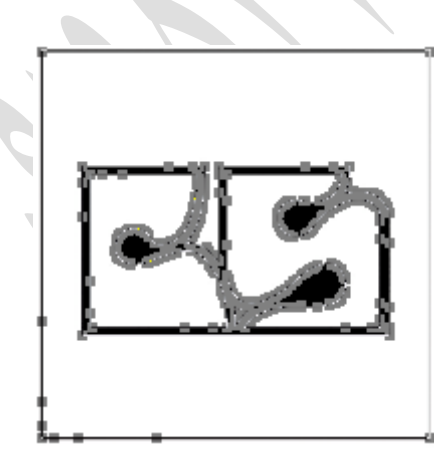

![](_page_47_Picture_5.jpeg)

در پنل Path ها می توان از گزینه Create new path یک لایه جدید برای Path جدید ایجاد کرد .

![](_page_48_Picture_1.jpeg)

روش دوم برای رنگ آمیزی یک Path :

انتخاب Path توسط ابزار Path selection سپس کلیک راست بر روی آن و انتخاب گزینه Fill Subpath یا Stroke Subpath.

گزینه Simulate Pressure در پنجره Stroke مربوط به Path سبب می شود که خط از نازک شروع شده و بتدریج ضخیمتر شود و دوباره به نازک منتهی شود .

![](_page_48_Picture_83.jpeg)

![](_page_48_Figure_6.jpeg)

**جلسه دوازدهن :**

افزودن براش به پنل براش ها :

برای ساخت براش کافی است که محدوده مورد نظر را انتخاب کرده سپس از منوی Edit گزینه Define brush preset را انتخاب کنیم و نامی برای براش جدید انتخاب کرده و آن را تائید نمایم بدین صورت براش مورد نظر به پنل براشها اضافه می شود .

![](_page_49_Picture_49.jpeg)

![](_page_49_Picture_4.jpeg)

صفحه ۵۰ از ۷۱ تهیه و تنظیم :آرمان زاهدی sigord@yahoo.com

افزودن Shape به ينل Shape ها :

برای ساختن یک Shape باید حنماً یک Pad داشته باشیم .

ابتدا یک Pad کشیده و از منوی Edit گزینه Define Custom Shape را انتخاب کنیم و نامی برای Shape جدید انتخاب کرده و آن را تائید نمایم بدین صورت Shape مورد نظر به پنل Shape ها اضافه می شود .

![](_page_50_Picture_3.jpeg)

![](_page_51_Picture_36.jpeg)

افزودن Pattern به پنل Pattern ها :

صفحه ۵۲ از ۷۱ تهیه و تنظیم :آرمان زاهدی sigord@yahoo.com

برای ساخت Pattern كافی است كه محدوده مورد نظر را انتخاب كرده سپس از منوی Stdit گزینه Define Pattern را انتخاب کنیم و نامی برای Pattern جدید انتخاب کرده و آن را تائید نمایم بدین صورت Pattern مورد نظر به پنل Pattern ها اضافه می شود .

![](_page_52_Picture_62.jpeg)

![](_page_52_Picture_2.jpeg)

صفحه ۵۳ از ۷۱ تهیه و تنظیم :آرمان زاهدی sigord@yahoo.com

Preferences

 $\left| \cdot \right|$ 

![](_page_53_Picture_87.jpeg)

![](_page_53_Picture_88.jpeg)

![](_page_53_Picture_89.jpeg)

زاهدی

sigord@yahoo.com

برای ایجاد یک تصویر بصورت پرسپکتیو باید از منوی Edit قسمت Transform كزينه Perspective را انتخاب

ہیان بر این عمل Alt + Shift + Ctrl + B می باشد .

زمانی که با یک عکس کار می کنید ممکن است که لازم باشد که منطقه ای را رنک کنیم یا تغییر رنگ دهیم پس کافی است که آن منطقه Select ۱٫ کرد و بر روی آن کلیک راست کرده و گزینه ۲٫ Save Selection را انتخاب کرده تا یک لایه جدید از منطقه Select شده در پنل Channels ها ایجاد شود .

![](_page_54_Picture_136.jpeg)

برای تبدیل یک عکس به حالت نگاتیو کافی است از منوی ِ Image آیتم Adjustment گزینه Invert را انتخاب کنید . کلید میان بر این عمل Ctrl + I می باشد .

بنل هیستوگرام در Photoshop CS4 به بعد رنگی می باشد . این پنل از منوی Window فعال می شود .

![](_page_54_Picture_5.jpeg)

برای فعال کردن نمودار منحنی رنگ تصاویر می توان از منوی ۲mage آیتم Adjustment گزینه Curves را انتخاب کنید یا از کلید میان بر Ctrl + M استفاده نمود .

زمانی که می خواهیم عکسی را به صورت دو رنگ برای چاپ بفرستیم باید از Alending Option برای تنظیم Channels ها استفاده کنیم .

در صورتی که ابزار Move فعال باشد با نگه داشتن دکمه Ctrl و کلیک چپ بر روی لایه مورد نظر همان لایه انتخاب می شود .

صفحه ۵۵ از ۷۱ تهیه و تنظیم :آرمان ;اهدی sigord@yahoo.com

اگر بخواهیم Brush یا Pattern یا Shape را که ساخته ایم درون آن ابزار وارد کنیم اول باید آن را Save کرده سپس آن را Load كرد .

دُّبل Channels ها :

برای فعال کردن این پنل کافی است از منوی Window گزینه Channels را انتخاب کرد .

هر عملی که در پنل Channels ها اعمال شود فقط دیداری است و در چاپ رویت نمی شود . از این پنل برای درست کردن رنگ عکسها و کنتراست آنها استفاده می شود .

برای هر کار چهار رنگ ، چهار فیلم و چهار زینک داریم . هر فیلم به رنگ سیاه می باشد .

**جلسه چهاردهن :**

نكته :

زمانی که می خواهیم یک عکس را Select کنیم و پیغام No Pixels ظاهر می شود 2 دلیل می تواند داشته باشد : 1− Resolution تصویر کم می باشد ۲- Feather می تواند کم باشد .

اگر لایه ای را با Blending Option رنگ دهیم بعد بخواهیم به آن Gradient بدهیم باید اول یک لایه از آن کپی کنیم بعد آنها را با مم Marge کردہ سیس Gradient بدھیم .

اگر زمانی در حال درست کردن Brush گزینه Define Brush غیرفعال بود ۳ نکته را باید کنترل کرد : ۱- روی آن لایه نیا Feather آن کم است ۳– Resolution آن کم است .

اگر قرار باشد Pattern به یک تصویر بدهیم طوری که فقط Pattern باقی بماند کافی است Node color را ا Multiply قرار دهیم .

زمانی که می خواهیم موی یک شخص را در تصویر انتخاب کنیم بهتر است از Path ها استفاده کرده و سپس به Selection تبدیل کنیم .

صفحه ۵۶ از ۷۱ تهیه و تنظیم :آرمان ;اهدی

sigord@yahoo.com

زمانی که می خواهیم یک لایه را از یک Page در یک Page جدید کپی کنیم کافی است بر روی لایه کلیک راست کرده و سپس گزینه Duplicate Layer را انتخاب کرده و در پنجره باز شده قسمت New <sub>دو</sub>ی New تنظیم کنیم .

در Blend Mode ها گزینه Overly برای روشن تر کردن ، Dark برای تیره کردن ، Multiply برای شیشه ای و تیره کردن ، Dissolve برای Noise دادن ( به شرطی که Opacity آن کم باشد ) بکار می رود .

برای اینکه درون یک سطح را به حالت دون دون درآوریم می توان از گزینه Inner Glow استفاده کنیم .

## دبِز Action :

دستورات متوالی پشت سرهم را که یکبار انجام دهیم می تواند بصورت خودکار و اتوماتیک انجام دهد .

برای فعال کردن این پالت کافی است از پنجِره Window گزینه Action را انتخاب کرد .

کلید میان بر این عمل Alt + F9 می باشد .

باید به خاطر داشت که تغییرات باید واحد باشد تا بتوان از پالت Action استفاده کرد .

Play -5 Ctrl +W -4 Ctrl + Alt + I -3 Create New Action -2 Group ٗسبخش - 1

جلسه پانزدهم :

Color mode Indexed : مود رنگی استانداردی می باشد که میان تمام سیستم عامل ها می توان استفاده کرد مجموعاً ۲۵۶ رنگ را Support می کند این ۲۵۶ رنگ در تمام سیستم ها ثابت است . برای تغییر باید Color mode آن را تغییر داد .

انواع Blend mode ها :

- 1 Color : سطوح شفاف تصویر رنگ خود را از دست می دهند و تصویر تقریباً تک رنگ می شود .
- 2 Color burn : با استفاده از این Mode رنگی تصویر تیره تر می شود روی رنگهای روشن تأثیر کم و روی رنگهای سفید " تاثیر ندارد .
- 5 Color dodge : در این حالت رنگهای روشن ، روشن تر و روی رنگهای تیره تاثیرات کمتری دارد . در این حالت بر روی رنگ سیاه هیچ تاثیری نمی گذارد .

Color Burn نقطه مقابل Color dodge می باشد . Color mode ها بیشتر روی رنگ قالب تاثیر می گذارند . 4 - Difference : دس ایٗ ضبِز سٍٟ٘بی اغّی سػٛیش ضزف ٔی ض٘ٛذ سػٛیش ثٝ ضبِز ٍ٘بسیٛ دس ٔی آیذ .

![](_page_56_Picture_16.jpeg)

صفحه ۵۷ از ۷۱ تهیه و تنظیم :آرمان زاهدی sigord@yahoo.com

- 5 Dissolve : در این حالت یک تصویر را تبدیل به فیلمهای قدیمی می کند یا به تصویر Noise می دهد به شرطی که Opacity آن صد در صد نباشد . هر چه Opacity کمتر باشد این افکت کمتر می شود .
- 6 Exclusion : ایٗ Mode سٍ٘ی وٙششاسز ثسیبس وٕی دس سػٛیش ایدبد ٔی وٙذ سب ضذٚدی ضجیٝ Difference ٔی ثبضذ دس این حالت رنگهای تصویر تیره تر می شود و رنگ اصلی تصویر تقریباً به خاکستری تبدیل می شود .
- 7 Hard light : در این حالت رنگهای روشن ، روشنی بیشتری بدست می آورند و رنگهای تیره ، تیره تر می شود . کنتراست بیشتری بین رنگهای تیره و روشن ایجاد می شود و High light بیشتر می شود .
- 8 Hue : این نوع mode رنگی روی رنگهای شفاف تصویر تاثیر می گذارد و طیف رنگی مختلفی را ایجاد می کند این طیف با توجه به رنگ لایه زیر می تواند تغییر کند .
- 9 Lighten : در این نوع mode رنگی ، رنگهای اصلی روشن ، روشن تر می شود در واقع تصویر ما بصورت روشن تری دیده می شود .
- ۱۰ -Multiply : در این نوع mode رنگی قسمت های روشن حذف می شود و قسمتهای تیره رنگ باقی می ماند این Blend mode برای کارهای تایپ و افکت سایه ها بسیار مناسب است .
- 11 -Normal : حالت پیش فرض همه Mode های رنگی در تمام جاهایی که Blend mode وجود دارد . indexed همیشه blend mode نرمال دارد .
	- 12 -Overly : دس ایٗ ضبِز سٍٟ٘بی سٚضٗ ، سٚضٗ سش ٔی ض٘ٛذ ٚ سٍٟ٘بی سیشٜ ، سیشٜ سش ٚ ٔیضاٖ ضفبفیز دس ایٗ ضبِز سغییش نمے کند .
		- 13 -Saturation : دس ایٗ ٛ٘ع Mode ، سٍٟ٘بی اغّی سػٛیش ثٝ ضبِز اضجبع دس ٔی آیٙذ .
			- 14 -Screen : دس ایٗ ضبِز سٍٟ٘بی سیشٜ سٚضٗ ٔی ض٘ٛذ یب سیشٌی آٟ٘ب وٕشش ٔی ضٛد .
		- 15 -Soft light : در این نوع mode رنگی ، رنگ روشن تصویر روشن تر و رنگ تیره به رنگ روشن تبدیل می شود و در مجموع تصویری که ما خواه یم داشت تصویری روشن است .

نكته :

تاثیرات Blend mode ها در تصاویر RGB و CMYK متفاوت می باشد .

اگر زمانی که می خواهیم یک کار را برای چاپ بفرستیم اگر لایه ها را تک تک Marge کنیم Blend mode ، نرمال می شود اما اگر Flatten Image کنیم Blend mode تغییر نمی کند .

د, Blending option گزینه Knockout دارای سه گزینه Shallow ، None ( لایه را روشن می کند ) و Deep ( لایه را آ تیره می کند ) دارد .

چند راه برای تیره کردن یک قسمت از یک تصویر یا یک لایه :

صفحه ۵۸ از ۷۱ تهیه و تنظیم :آرمان زاهدی sigord@yahoo.com

- 1 همان رنگ را با Brush انتخاب کرده و Send mode را روی Multiply قرار می دهیم .
	- $Burn$  ایزا $-7$
- 5 انتخاب ابزار Brush و بعد Blend mode را روی Normal قرار داده و رنگ خاکستری را انتخاب کرده و Opacity را کم مے کنیم .

زمانی که می خواهیم یک کار دو رنگ چاپ کنیم هر رنگ باید فقط به تنهای و خالص باید ۱۰۰ باشد مثلاً برای قرمز باید Magenta سا ثشاثش 100 ٚ Yellow ثشاثش غفش ثبضذ .

### Filter ها :

دستوراتی پیش فرض هستند که به طور مشخص تغییراتی را در تصاویر ما ، در Blend mode های مختلف می دهند . نكته :

بعضی از فیلترها در بعضی از Color mode ها عمل نمی کند .

فیلترها یا سازنده ، یا تخریبی ، یا هنری هستند .

فیلترها یا وابسته به لایه ، یا صاف کننده ، یا مربوط به لایه هستند

بعضی از فیلترها مانند Blur روی یک لایه و بعضی مانند Clouds روی تمام لایه ها تاثیر می گذارد .

دو سوم فیلترها در CMYK ، Mode کار نمی کنند .

وقتی می خواهیم یک کار را برای چاپ بفرستیم می توانیم ابتدا تصویری را که لازم است به آن فیلتر اعمال شود را در Mode ، RGB درست کنیم و بعد به CMYK ، Mode برده و Text یا چیزهایی را که رنگ آنها برای ما مهم است را به آن اضافه کنیم . ( اِلْسَهْ بِايد توجه داشت که اِز RGB به CMYK تغییرات کمی داریم )

گزینه Last filter در منوی Filter هر فیلتر با هر میزان را می تواند به لایه اعمال کند کلید میان بر آن Ctrl + F می باشد

بعضی از فیلترها توانایی این را دارند که مقداری از Opacity آن را کم کنیم .

Fade : دستوری است که می توان با آن Opacity یا حتی Blend mode فیلتر را تغییر داد .

کلید میان بر عمل Ctrl + Shift + F ، Fade می باشد .

صفحه ۵۹ از ۷۱ تهیه و تنظیم :آرمان

sigord@yahoo.com

زاهدی

دستور Fade تا زمانی اعمال می شود که شما بعد از اعمال Filter عملی انجام نداده باشید اگر بعد از اعمال کردن هر فیلتر هر کاری انجام دهید دستور Fade به صورت اتوماتیک از بین می رود .

دستور Fade + نام آن فیلتر می شود نام آن فیلتر مورد نظر .

نكته :

اگر به کاری ماسک داده شود می توان به لایه یا ماسک به طور دلخواه فیلتر اعمال کرد اگر به ماسک فیلتر اعمال شود فقط فیلتر به حالت خاکستری اعمال می شهد .

![](_page_59_Picture_4.jpeg)

جلسه شانزدهم :

برای فعال کردن گزینه Level باید از منوی Image گزینه Adjustment قسمت Level را انتخاب کرد . کلید میانبر آن Ctrl+ L می باشد .

کلید میان بر عمل Auto level دکمه های L+ Shift + اCtrl می باشد .

برای برگرداندن آخرین حالت Save شده کافی است کلِهد F12 را بزنیم .

با نگه داشتن Alt در پنجره Filter هی توان آن فیلتر را Reset كرد .

با نگه داشتن Ctrl در پنجره Filter می توان آن فیلتر را به حالت Default قرار داد .

![](_page_60_Picture_134.jpeg)

![](_page_61_Picture_152.jpeg)

غ اص 71 اص 71 اص 72 اص 72 اص 72 اص 72 اص 72 اص 72 اص 72 اص 72 اص 72 اص 72 اص 72 اص 72 اص 72 اص 72 اص 72 اص 72<br>غريز المركز المركز المركز المركز المركز المركز المركز المركز المركز المركز المركز المركز المركز المركز المركز <br>

صاٞذی

▶

k

Ы

 $\blacktriangleright$ 

▶

k

Bas Relief...

Charcoal... Chrome...

Chalk & Charcoal...

Conté Crayon... Graphic Pen...

Halftone Pattern... Note Paper... Photocopy... Plaster... Reticulation... Stamp... Torn Edges... Water Paper...

Noise Pixelate

Render Sharpen

Sketch Stylize

Texture

Video

Other

Digimarc

سی است.<br>اسپانیا

sigord@yahoo.com

Distort : این فیلتر بوسیله خراب کردن بر روی تصویر

Sketch : این فیلتر متاثر ار رنگ Foreground و Background می باشد .

فیّشش paper Water ثب سً٘ Foreground ٚ Background کار نمی کند بلکه مانند این است که رو كاغذ خيس كار شده است .

![](_page_62_Picture_68.jpeg)

Stylize : این فیلتر حالت نئونی به کار می دهد .

. Glowing Edges نیز حالت نئونی به کار می دهد

![](_page_62_Picture_69.jpeg)

Texture : در این فیلتر می توان Texture به کار اضافه کرد .

Stained Glass : به <sub>ر</sub>نگ Foreground و Background مربوط می باشد .

![](_page_63_Picture_148.jpeg)

![](_page_63_Picture_149.jpeg)

Blur : این فیلتر کار محو کردن را به عهده دارد . Blur : تصویر را روشن می کند . Blur more : تصویر را بیشتر روشن می کند . Gaussian Blur : در این فیلتر می توان تنظیماتی برای م تصویر داشت . Lens Blur : در این فیلتر می توان تنظیماتی برای محو کرا داشت . Motion Blur : حالت سرِعت را نمایش می دهد . <u>Radial Blur</u> : عکس را به حالت چرخش در می آورد .ٰ یکی مهمترین فیلترها می باشد . حالت Zoom را نیز در این فیلت

Distort : کار تخریب کردن تصویر را به عهده دارد . Displace : این فیلتر امکان استفاده از یک فایل PSD به عنوان فیلتر برای فایلی دیگر را به ما می دهد . Pinch : حالت محدب به کار می دهد . Polar : حالت محدب به کار می دهد .

Shape Blur : با توجه به Shape فیلتر اعمال می کند .

![](_page_64_Picture_178.jpeg)

Browse Filters Online...

Mosaic : تصویر را حالت شطرنجی می کند .

![](_page_65_Picture_100.jpeg)

![](_page_65_Picture_2.jpeg)

T,

صفحه ۶۶ از ۷۱ تهیه و تنظیم :آرمان زاهدی sigord@yahoo.com

![](_page_66_Picture_152.jpeg)

![](_page_67_Picture_43.jpeg)

![](_page_67_Figure_1.jpeg)

**Filter** Analysis

**جلسه هفدهن :**

![](_page_68_Picture_165.jpeg)

وقتی بخواهیم براشها را به حالت Noise باشد کافی است Box مربوط به Noise را در پنجره براشها علامت بزنیم .

![](_page_68_Picture_166.jpeg)

برای تغییر کلید های میان بر در Photoshop کافی است از منوی Edit گزینه Keyboard Shortcut را انتخاب کرده و یا از کلید میان بر Alt + Ctrl + Shift + K استفاده کرد .

: 3D

![](_page_68_Picture_167.jpeg)

یک فایل 3D را می توان با Convert to Smart Object کردن تبدیل به یک عکس کرد .

بهای نصب یک فیلتر جدید از مسیر زیر استفاده می کنیم :

## C:/Program File/Adobe/Photoshop/ Plug-ins/Filters

صفحه ۶۹ از ۷۱ تهیه و تنظیم :آرمان زاهدی

sigord@yahoo.com

ایجاد دود در Photoshop :

روش اول :

1 - ثب ثشاش دٚدٞب سا ایدبد ٔی وٙیٓ . 2 - اص فیّشش Blur Gaussian اسشفبدٜ ٔی وٙیٓ . 3 - سذس اص فیّشش Other ٌضیٝٙ Maximum سا ا٘شخبة ٔی وٙیٓ . 4 - ٚ ثؼذ اص فیّشش Distort ٌضیٝٙ Wave سا ا٘شخبة ٔی وٙیٓ . 5 - ضبَ ثب صدٖ F + Shift + Ctrl فیّشش سا Fade ٔی وٙیٓ . 6 - ٚ سذس ثبصدٖ F + Ctrl فیّشش سا ٔدذدا اػٕبَ ٔی وٙیٓ . 7 - J + Ctrl سا صدٜ ٚ Opacity سا وٓ ٔی وٙیٓ . 8 - سب صٔب٘ی وٝ ثٝ دٚد ٛٔسد ٘ظش ثشسیٓ F + Ctrl سا ٔی ص٘ی.ٓ

روش دوم :

1 - ٙٔغمٝ ٛٔسد ٘ظش سا Select ٔی وٙیٓ . 2 - ثب Dodge ٙٔغمٝ ٞبی اعشاف لسٕز Select ضذٜ سا سٚضٗ ٔی وٙیٓ . 3 - ثب Burn ٔشوض لسٕز Select ضذٜ سا سیشٜ ٔی وٙیٓ . 4 - اص فیّشش Blur Gaussian اسشفبدٜ ٔی وٙیٓ . 5 - ٚ ثؼذ اص فیّشش Distort ٌضیٝٙ Wave سا ا٘شخبة ٔی وٙیٓ . 6 - ضبَ ثب صدٖ F + Shift + Ctrl فیّشش سا Fade ٔی وٙیٓ . 7 - ٚ سذس ثبصدٖ F + Ctrl فیّشش سا ٔدذدا اػٕبَ ٔی وٙیٓ . 8 - J + Ctrl سا صدٜ ٚ Opacity سا وٓ ٔی وٙیٓ . 9 - سب صٔب٘ی وٝ ثٝ دٚد ٛٔسد ٘ظش ثشسیٓ F + Ctrl سا ٔی ص٘یٓ

**جلسه هجدهن :**

برای کپی کردن یک خصوص ت در لایه و استفاده در لایه دیگر می توان کلید Alt را نگه داشته و خصوصیتی را که می خواهیم کپی شود را Move كنيم .

فیلترهای وابسته به Background در فتوشاپ Clouds ، Sketch و Diffuse Glow می باشند .

غفطٝ 70 اص 71 سٟیٝ ٚ سٙظیٓ :آسٔبٖ صاٞذی

sigord@yahoo.com

صفحه ۷۱ از ۷۱ تهیه و تنظیم :آرمان زاهدی

sigord@yahoo.com